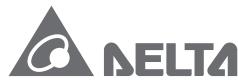

Smarter. Greener. Together.

## **Industrial Automation Headquarters**

Delta Electronics, Inc.

Taoyuan Technology Center No.18, Xinglong Rd., Taoyuan City, Taoyuan County 33068, Taiwan TEL: 886-3-362-6301 / FAX: 886-3-371-6301

#### Asia

Delta Electronics (Jiangsu) Ltd.

Wujiang Plant 3
1688 Jiangxing East Road,
Wujiang Economic Development Zone
Wujiang City, Jiang Su Province, P.R.C. 215200
TEL: 86-512-6340-3008 / FAX: 86-769-6340-7290

Delta Greentech (China) Co., Ltd. 238 Min-Xia Road, Pudong District,

ShangHai, P.R.C. 201209
TEL: 86-21-58635678 / FAX: 86-21-58630003

Delta Electronics (Japan), Inc.

Tokyo Office 2-1-14 Minato-ku Shibadaimon, Tokyo 105-0012, Japan TEL: 81-3-5733-1111 / FAX: 81-3-5733-1211

Delta Electronics (Korea), Inc.

1511, Byucksan Digital Valley 6-cha, Gasan-dong, Geumcheon-gu, Seoul, Korea, 153-704 TEL: 82-2-515-5303 / FAX: 82-2-515-5302

Delta Electronics Int'l (S) Pte Ltd.

4 Kaki Bukit Ave 1, #05-05, Singapore 417939 TEL: 65-6747-5155 / FAX: 65-6744-9228

Delta Electronics (India) Pvt. Ltd.

Plot No 43 Sector 35, HSIIDC Gurgaon, PIN 122001, Haryana, India TEL: 91-124-4874900 / FAX: 91-124-4874945

#### **Americas**

**Delta Products Corporation (USA)** 

Raleigh Office

P.O. Box 12173,5101 Davis Drive, Research Triangle Park, NC 27709, U.S.A. TEL: 1-919-767-3800 / FAX: 1-919-767-8080

Delta Greentech (Brasil) S.A.

Sao Paulo Office Rua Itapeva, 26 - 3° andar Edificio Itapeva One-Bela Vista 01332-000-São Paulo-SP-Brazil TEL: 55 11 3568-3855 / FAX: 55 11 3568-3865

#### Europe

Delta Electronics (Netherlands) B.V.

Eindhoven Office

De Witbogt 20, 5652 AG Eindhoven, The Netherlands TEL: +31 (0)40-8003800 / FAX: +31 (0)40-8003898

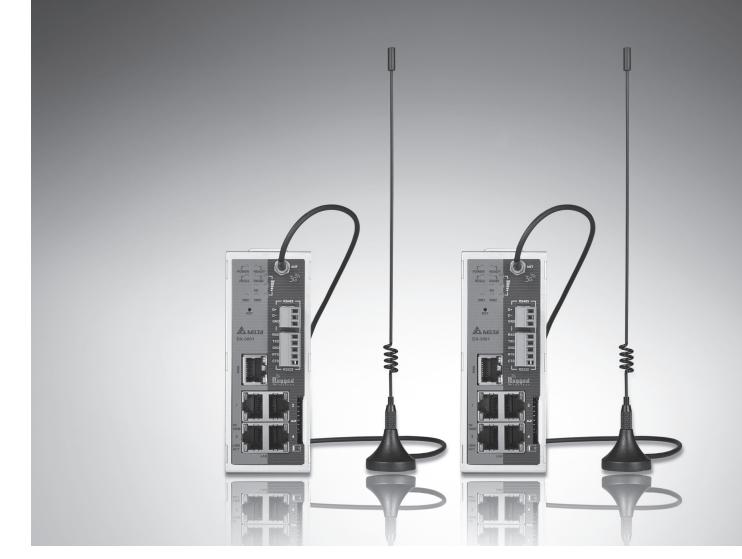

**DX-3001 Series Industrial 3G/WAN Cloud Router User Manual** 

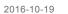

# **DX-3001 Series Industrial 3G/WAN**

## **Cloud Router User Manual**

## **Table of Contents**

| Chapter | 1 | Introduction |
|---------|---|--------------|
|---------|---|--------------|

| 1.1 P     | roduct Overview1-3                     |
|-----------|----------------------------------------|
| 1.1.1     | Network Design1-3                      |
| 1.1.2     | Features                               |
| 1.1.3     | Front Panel Ports and LEDs1-5          |
| 1.1.4     | Top Panel1-5                           |
| 1.1.5     | Bottom Panel1-6                        |
| 1.1.6     | Dimension                              |
| 1.2 P     | ackage Checklist1-7                    |
| Chapter 2 | User Interface                         |
| 2.1 Wel   | o-based GUI Configuration2-2           |
| 2.1.1     | System Connection                      |
| 2.1.2     | Default IP Address/Account/Password2-2 |
| 2.1.3     | Local Network Setups2-2                |
| 2.1.4     | Logging in2-4                          |
| 2.2 DIA   | Device2-5                              |
| 2.2.1     | Device Connection and Detection        |
| 2.2.2     | Network Setting2-8                     |
| 2.2.3     | Bind Device2-11                        |
| 2.2.4     | Open Device Webpage2-13                |
| Chapter 3 | Functions                              |
| 3.1 S     | tatus 3-2                              |
| 3.1.1     | Network Status 3-2                     |
| 3.1.2     | Device Information                     |
| 3.1.3     | Local Log3-4                           |
| 3 1 4     | Cloud Status                           |

| •    | 3.1.5    | Connected Device                      |
|------|----------|---------------------------------------|
| :    | 3.2 Net  | work                                  |
| :    | 3.2.1    | Connection                            |
| :    | 3.2.2    | Cellular Link13-7                     |
| :    | 3.2.3    | Cellular Link23-10                    |
| :    | 3.2.4    | WAN                                   |
|      | 3.2.5    | LAN                                   |
|      | 3.3 Fire | wall 3-15                             |
| :    | 3.3.1    | MAC Filter 3-15                       |
|      | 3.4 Sys  | tem                                   |
|      | 3.4.1    | User Management 3-16                  |
| :    | 3.4.2    | Time Zone Configurations 3-17         |
| :    | 3.4.3    | RS232 3-17                            |
|      | 3.4.4    | RS485 3-22                            |
| :    | 3.4.5    | Modbus TCP                            |
| :    | 3.4.6    | Firmware Upgrade 3-31                 |
| :    | 3.4.7    | Backup & Restore                      |
| :    | 3.4.8    | System Reboot                         |
| :    | 3.4.9    | Scheduled Jobs 3-33                   |
|      | 3.4      | .9.1 Add A New Job 3-33               |
|      | 3.4      | .9.2 Export Job List                  |
|      | 3.4      | .9.3 Import Job List                  |
| ;    | 3.4.10   | Network Diagnosis                     |
| ;    | 3.4.11   | Privilege Management 3-35             |
| :    | 3.4.12   | Event Management                      |
| ;    | 3.4.13   | Register Management 3-42              |
|      | 3.5 Clou | ud Service                            |
| ;    | 3.5.1    | Cloud Service                         |
|      | 3.5.2    | Proxy Setting                         |
|      | 3.5.3    | Secure Tunnel Firewall                |
| ;    | 3.5.4    | Cloud Log                             |
|      |          |                                       |
| Chap | ter 4 D  | IACom                                 |
| 4.1  | . Intr   | oduction to DIACom4-2                 |
| 4    | 4.1.1    | Select a Suitable Firmware Version4-2 |

| 4.1.2     | DIACom Installation                      | 4-3  |
|-----------|------------------------------------------|------|
| 4.1.3     | DIACloud Account Registration            | 4-3  |
| 4.1.4     | Bind DIACloud Account                    | 4-5  |
| 4.2 DI    | ACom Operation                           | 4-6  |
| 4.2.1     | Setup a Secure Tunnel                    | 4-6  |
| 4.2.2     | Create a Virtual Serial-port             | 4-11 |
| 4.2.3     | Remote Control and Monitoring via DIACom | 4-12 |
| 4.2.4     | Automation Startup                       | 4-14 |
| Chapter 5 | DIACloud                                 |      |
| 5.1 In    | troduction to DIACloud                   | 5-2  |
| 5.1.1     | Select a Suitable Firmware Version       | 5-2  |
| 5.2 In:   | structions for DIACloud                  | 5-2  |
| 5.2.1     | Register and Login                       | 5-2  |
| 5.2.2     | Home                                     | 5-4  |
| 5.2.3     | Devices                                  | 5-6  |
| 5.2.4     | Alarm                                    | 5-16 |
| 5.2.5     | Secure Tunnels                           | 5-17 |
| 5.2.6     | Sub Users                                | 5-19 |
| 5.2.7     | Logs                                     | 5-22 |
| 5.2.8     | Orders                                   | 5-23 |
| 5.2.9     | Profile                                  | 5-24 |
| Chapter 6 | DIACloud                                 |      |
| 6.1 In    | troduction to DIACloud APP               | 6-2  |
| 6.1.1     | Select a Suitable Firmware Version       | 6-2  |
| 6.1.2     | DIACloud APP Installation                | 6-2  |
| 6.2 DI    | ACloud APP Function                      | 6-3  |
| 6.2.1     | DIACloud APP Login                       | 6-3  |
| 6.2.2     | Device List                              | 6-4  |
| 6.2.3     | Device Details                           | 6-5  |
| 6.2.4     | Registers View                           | 6-6  |
| 6.2.5     | Alarm List                               | 6-7  |

# **Chapter 1 Product Introduction**

## **Table of Contents**

| 1.1 Pr | oduct Overview             | 1-4 |
|--------|----------------------------|-----|
| 1.1.1  | Network Design             | 1-5 |
| 1.1.2  | Features                   | 1-5 |
| 1.1.3  | Front Panel Ports and LEDs | 1-6 |
| 1.1.4  | Top Panel                  | 1-6 |
| 1.1.5  | Bottom Panel               | 1-7 |
| 1.1.6  | Dimension                  | 1-8 |
| 1.2 Pa | ackage Checklist           | 1-8 |

### **About This Manual**

The user manual is suitable for **DX-3001H9**. If you need to use the Delta DX-2100/2300 series products in China areas, please refer to the model name **DX-2100RW-WW/ DX-2300LN-WW** on the Delta website, or contact our branch offices or distributors.

#### **FCC Interference Statement**

This equipment has been tested and found to comply with the limits for a class A digital device, pursuant to part 15 of the FCC Rules. These limits are designed to provide reasonable protection against harmful interference in a residential installation.

This equipment generates radio frequency signal and, if not installed and used in accordance with the instructions, may cause harmful interference to radio communications. However, there is no guarantee that interference will not occur in a particular installation. If this equipment does cause harmful interference to radio or television reception, which can be determined by turning the equipment off and on, the user is encouraged to try to correct the interference by one or more of the following measures:

- ---Reorient or relocate the receiving antenna.
- ---Increase the separation between the equipment and receiver.
- ---Connect the equipment into an outlet on a circuit different from that to which the receiver is connected.
- ---Consult the dealer or an experienced radio/TV technician for help.

## **CE Declaration of Conformity**

DX-3001H9-V is herewith confirmed to comply with the requirements set out in the Council Directive on the Approximation of the Laws of the Member States relating to Electromagnetic Compatibility of Radio and Telecom device (1995/5/EC). For the evaluation regarding the Directives, the following standards were applied:

#### Test Items:

---EMC
EN 301 908-1 V7.1.1(2015-03)
EN 301 511 V12.1.1(2015-06)
---Radio
EN 301 489-1 V1.9.2 (2011-09)
EN 301 489-7 V1.3.1 (2005-11)
EN 301 489-24 V1.5.1 (2010-10)
---MPE
EN50385: 2002

---Safety

EN60950-1: 2006/A11:2009/A1:2010/A12:2011/A2:2013

## **EN 55022 Class A Warning:**

Class A ITE is a category of all other ITE which satisfies the class A ITE limits but not the class B ITE limits.

The following warning shall be included in the instructions for use:

#### Warning

This is a class A product. In a domestic environment this product may cause radio interference in which case the user may be required to take adequate measures.

## **EN 55032 Class A Warning:**

Class A ITE is a category of all other ITE which satisfies the class A ITE limits but not the class B ITE limits.

The following warning shall be included in the instructions for use:

Warning: This equipment is compliant with Class A of EN 55032. In residential environment this equipment may cause radio interference.

## 1.1 Product Overview

DX-3001H9 is an industrial router, it has 2 SIM card slots and supports multiple mobile networks like WCDMA, UMTS, HSUPA, GSM, GPRS, and EDGE. When one cellular network fails to work, the device will automatically switch to the other cellular network. Besides the two cellular network connections, the WAN port can be another connection to Internet. Priorities of the connection to Internet over WAN and 2 cellular networks are configurable. As there is only one 3G module in the device, the two cellular networks cannot be active at the same time. Moreover, the product is equipped with multiple application interfaces, including Ethernet interface, RS232 serial interface and RS485 serial interface, and thus can satisfy the user's various different application demands.

The product supports DIACloud platform services, and by this platform, convenient and efficient point-to-point connection with the router, safe and reliable data transmission, remote device management and configuration, remote firmware upgrading, remote maintenance and other functions can be realized, so as to save the cost of device operation and maintenance for users.

The product can be widely used in the fields requiring mobile network interconnection, such as industrial automation, smart home, intelligent building, smart power grids, mobile video surveillance, intelligent self-service and intelligent transportation.

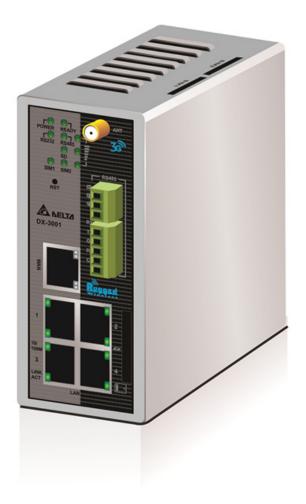

## 1.1.1 Network Design

DIACloud platform services supported, users can connect intelligent devices from different locations to the internet with DX-3001H9 and use point-to-point connection with the router for a safe and reliable data transmission and additionally save the costs of VPN device operation as well as maintenance. By browsing the web or apps on the handheld computers, managers can check the data and monitor the devices remotely in real-time

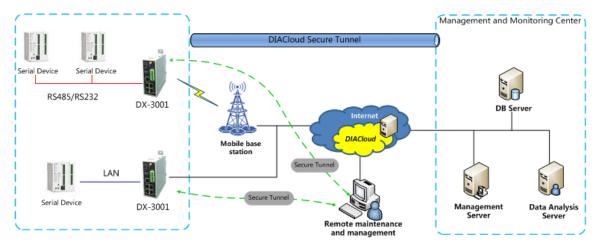

#### 1.1.2 Features

- HSPA+/HSUPA/HSDPA/UMTS: 800/850/900/1700(AWS)/1900/2100 MHz
- GSM/GPRS/EDGE: 850/900/1800/1900 MHz
- Authentication Protocols, CHAP and PAP
- Access Point Name (APN) gateway
- Automatic redial when connection is broken
- Dual SIM card slots, support auto-switching between the cellular operators
- WAN port access mode(static IP, DHCP client)
- Provide Dual Port RS232 & RS485 and LAN Port Interfaces for Different Application Demands
- Built-in a Watchdog Timer to Ensure System Stability
- Built-in RTC and Support NTP Server
- Firmware Upgrade Locally and Remotely
- Support MAC Address Filtering
- Support DHCP Server
- Support Dynamic DNS
- Various Protocols, TCP/IP, UDP, ICMP, DHCP, HTTP, DNS, SSH and More
- Modbus TCP, Modbus ASCII and Modbus RTU protocol
- Scheduled Task Management
- Servers for Local Log and Remote Log
- Configurations Backup, Export and Import
- Network Flow Monitoring

- Network Fault Detection and Diagnosis
- DIACloud Service to Secure Point-to-point Data Transmission, to Manage Device Configurations Piece by Piece or in Batch and to Upgrade Firmware Remotely

## 1.1.3 Front Panel Ports and LEDs

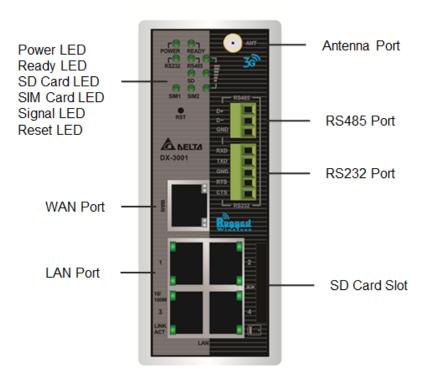

## 1.1.4 Top Panel

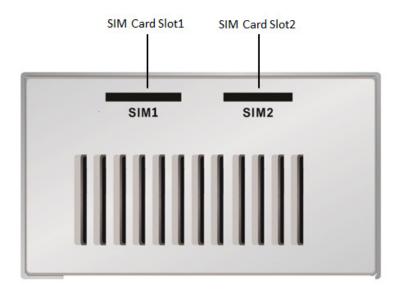

#### 1.1.5 Bottom Panel

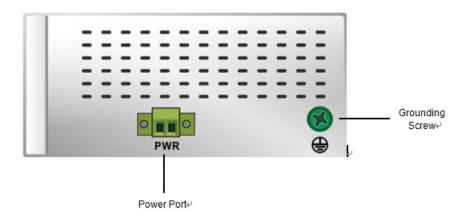

## A

## **Notice**

This router's reset button is on the front panel. By pressing the Reset button, users can reset the router or reset the router to factory default settings. See the instruction below:

- Reset the Router: With the router powered on, press the Reset button and release the button right away.
- Reset to Factory Defaults: With the router powered on, press and hold the Reset button for 3~6 seconds and then release the button.
  - Reset can only be done when the device is running properly.
  - With the router powered on, press and hold the Reset button until all the LEDs go out (except the Power LED). Then release the button and wait the router to reboot to its factory default settings.

### 1.1.6 Dimension

Unit = mm

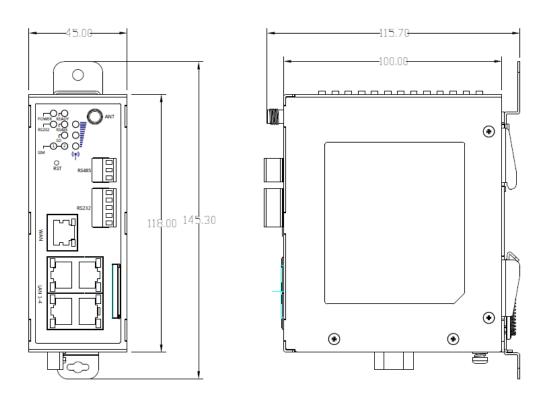

## 1.2 Package Checklist

Unpack the package carefully and check the package contents. The package should contain the following items:

- DX-3001H9 Industrial 3G Cloud Router x 1
- Quick Installation Guide x 1
- SMA Antenna (300cm) x 1

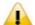

#### **Notice**

Verify that nothing is missing from the DX-3001H9 package by using the check list above. If any item is found missing or damaged, please contact your local sales representative for support.

# **Chapter 2 User Interface**

## **Table of Contents**

| 2.1 W                | eb-based GUI Configuration          | 2-2        |
|----------------------|-------------------------------------|------------|
| 2.1.1                | System Connection                   | 2-2        |
| 2.1.2                | Default IP Address/Account/Password | 2-2        |
| 2.1.3                | Local Network Setups                | 2-2        |
| 2.1.4                | Logging in                          | 2-4        |
|                      |                                     |            |
| 2.2 D                | IADevice                            | 2-5        |
| <b>2.2 D</b> : 2.2.1 |                                     |            |
|                      |                                     | 2-6        |
| 2.2.1                | Device Connection and Detection     | 2-6<br>2-8 |

The DX-3001H9 Industrial 3G Cloud Router provides a friendly Web Browser Configuration for users to set up and operate more intruitivly.

## 2.1.1 System Connection

Connect the DX-3001H9 with a computer directly or via a switch/hub.

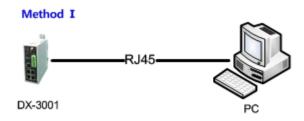

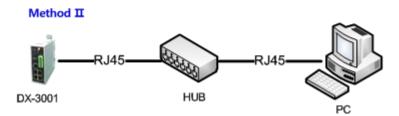

## 2.1.2 Default IP Address/Account/Password

The default domain name of router is **www.diadevice.com**, default IP address is **192.168.1.1.** The initial account and password is **admin/admin** 

## 2.1.3 Local Network Setups

After the connection of the local computer and the router is done, you will need to set the network configruration for your computer. There are 2 methods for the setting, we prefer you use the first one:

- Obtain an IP address automatically by using the router as a DHCP server.
  - 1. Open Network Connections by clicking the Start button, and then clicking Control Panel.
  - 2. Under Network and Sharing Center, click View network connections.
  - 3. Right-click the connection that you want to change, and then click Properties. If you're prompted for an administrator password or confirmation, type the password or provide confirmation.
  - 4. Click the Networking tab. Under This connection uses the following items, click either Internet Protocol Version 4 (TCP/IPv4) or Internet Protocol Version 6 (TCP/IPv6), and then click Properties.

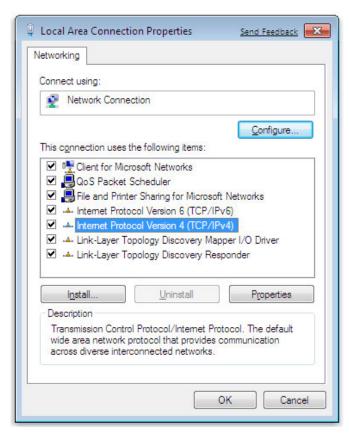

5. Click Obtain DNS server address automatically and then click OK to get a DNS server address automatically using DHCP.

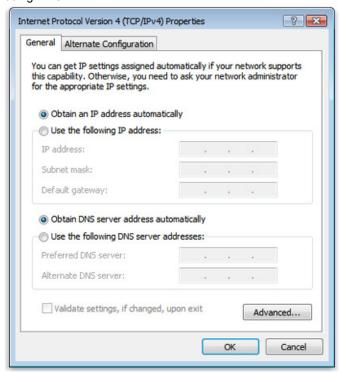

Set up the IP address manually.

(The IP address of the computer should be in the same subnet as the router's.)

Since the router's default IP address is 192.168.1.1 and the subnet mask is 255.255.255.0, the computer's IP address can be set between 192.168.1.2 to 192.168.1.254. However, you'll need to make sure there are no IP conflicts.

Here, we set the address to 192.168.1.10 and the default gateway to 192.168.1.1. For DNS, the usable DNS address can be selected or the address can also be set to 192.168.1.1.

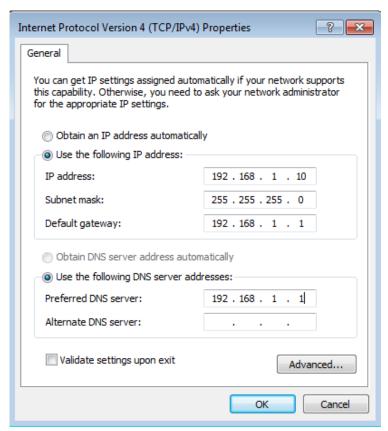

## 2.1.4 Logging in

1. Open your Internet Explorer browser and input LAN IP address (Default is 192.168.1.1) or the router's domain name (www.diadevice.com) in the search bar and then press Enter.

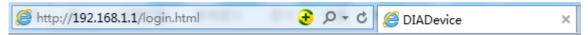

2. You'll be prompted with the log-in page. Input the user name and the password (Default is admin/admin) and then press Enter to log in to the setup page.

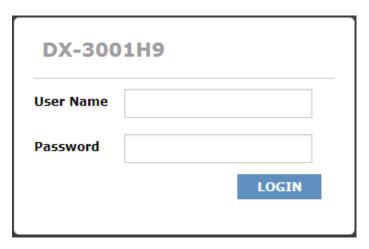

3. After login, you can see the main selection area on the left hand side and the upper area of the page. The detailed settings can be seen on the right hand side of the page.

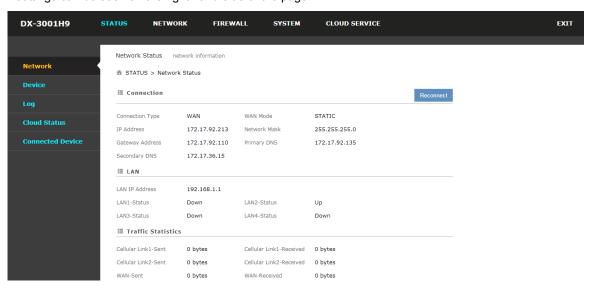

#### **Notice**

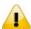

Considerations of the router LAN port IP will be change after the device is bind with DIACloud account, we prefer you use 192.168.1.1 and use the automatically obtained IP address and DNS server for the computer

#### 2.2 DIADevice

DIADevice is a tool for quickly configuring network devices. Users simply connect the DX device to the PC through the network cable. This tool can be used to quickly and easily configure the network setting of the device and complete the device binding DIACloud cloud account.

The DIADevice software is included in the latest DIACom software package. From the official website or sales staff to obtain DIACom packag. DX-3001 below as an example on how to configure the device through DIADevice.

The following example uses DX-3001 to show you how to configure your device with DIADevice.

### 2.2.1 Device Connection and Detection

- 1. Connect the device to the power supply, and connect the device to the PC using a network cable. Plug the network cable connected to the Internet into the WAN port of the device
- 2. Run DIADevice software, click "Detect" button.

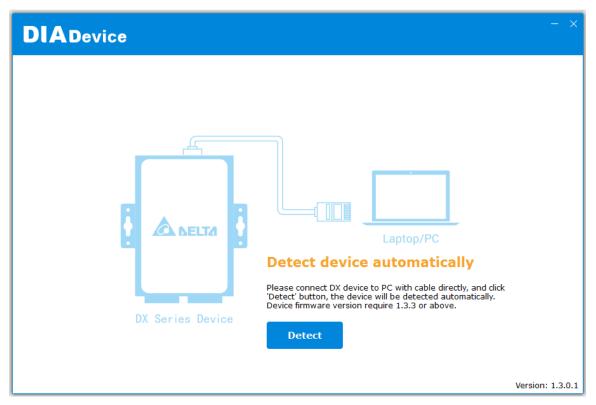

3. After DIACom detects the device, it will automatically go to the login page, and the user needs to enter login password on the login page.

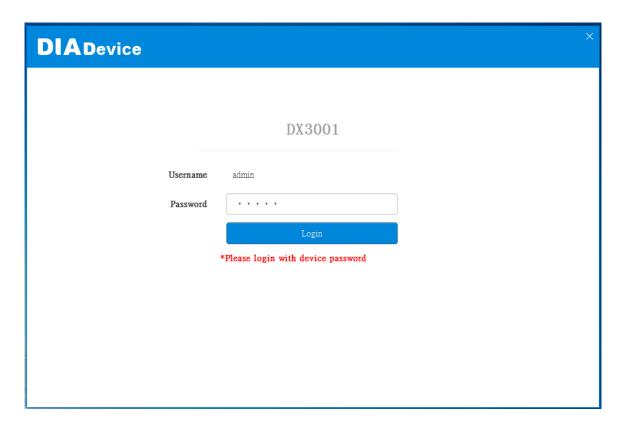

4. After passing the authentication, the device information page is displayed, including the basic device information (Device Name, S / N, firmware, LAN IP address), network status, WAN information, and cloud service information

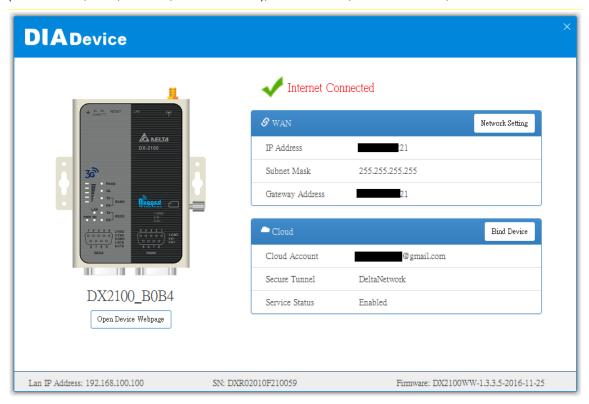

## 2.2.2 Network Setting

This feature allows you to quickly configure your network in two steps.

1. Click "Network Setting"

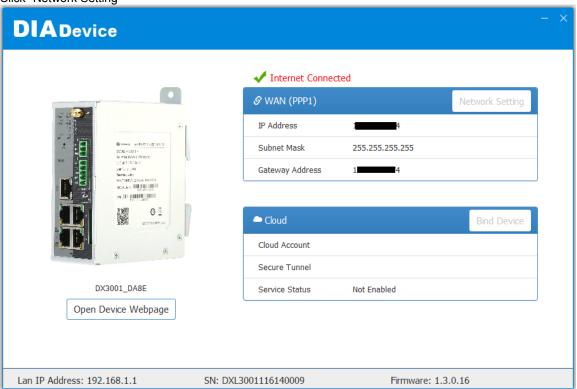

2. You can setup the connection priority here, and then, it will guide you to config each the connection parameter page base on the priority what you setup.

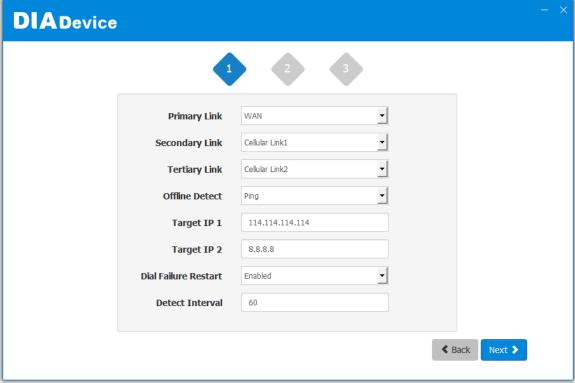

3. WAN setting page and Proxy setting page(if need)

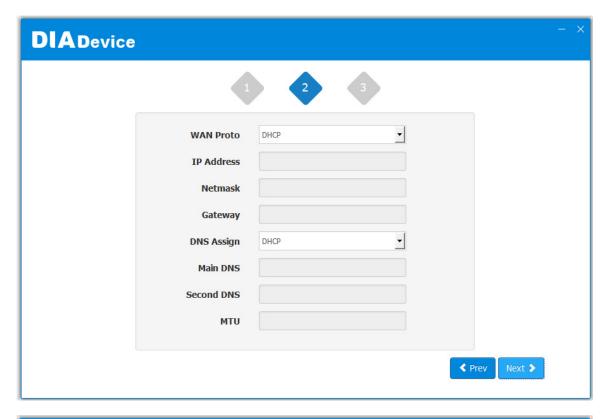

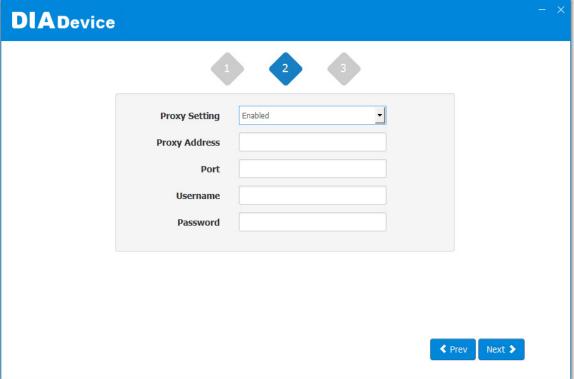

4. Cellular setting page

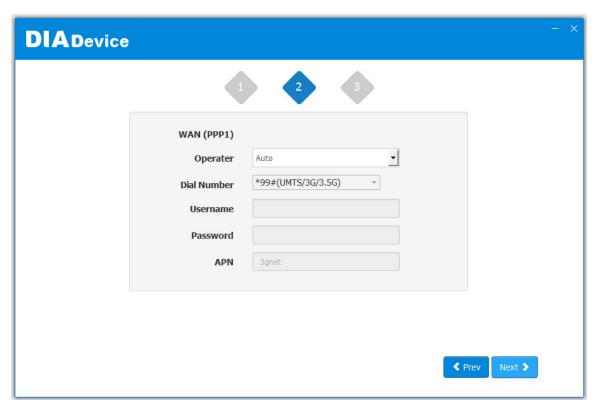

5. After the device successfully connected to the Internet, the connection was successful.

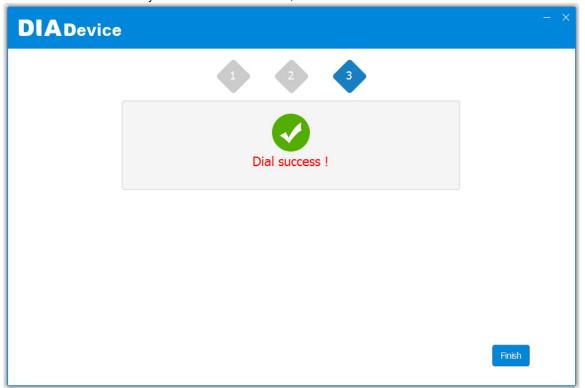

#### 2.2.3 Bind Device

This feature allows you to quickly bind your device to the DIAcloud in three steps.

1. Click "Bind Device"

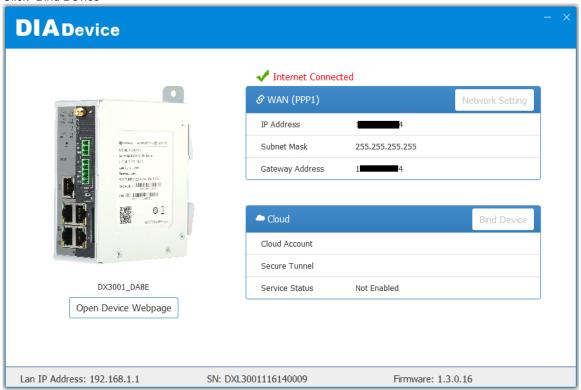

2. Enter the DIAcloud account number and password, and click Next.

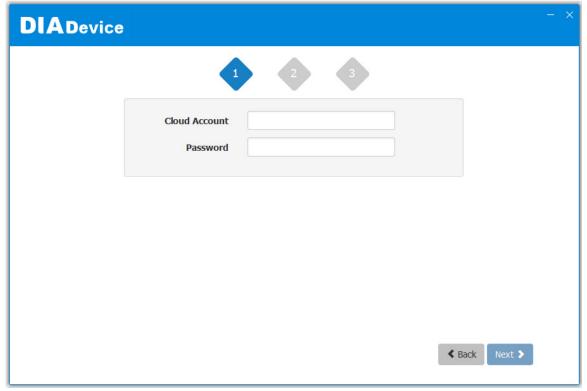

3. After binding configuration is configured, click "Bind" to bind.

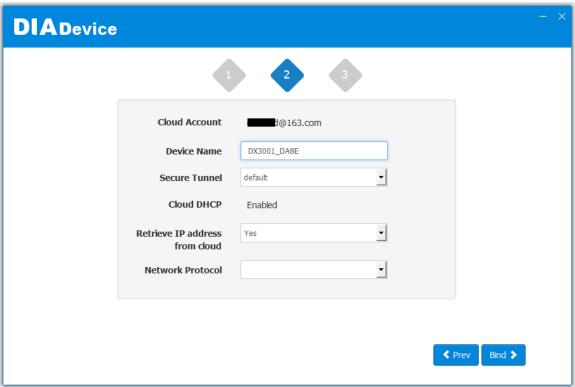

4. If your device is successfully bound to the cloud, the following screen will appear

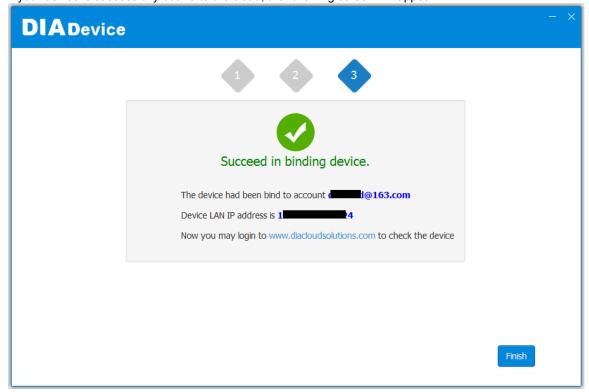

#### **Notice**

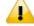

If the device has been bound to the cloud account, you need to switch to another cloud account binding, you only need to repeat 1-3 steps and then enter the new cloud account you need to bind.

## 2.2.4 Open Device Webpage

Click open device webpage button, the browser will open the device settings page, the user can set the parameters of RS232 / 485 configuration.

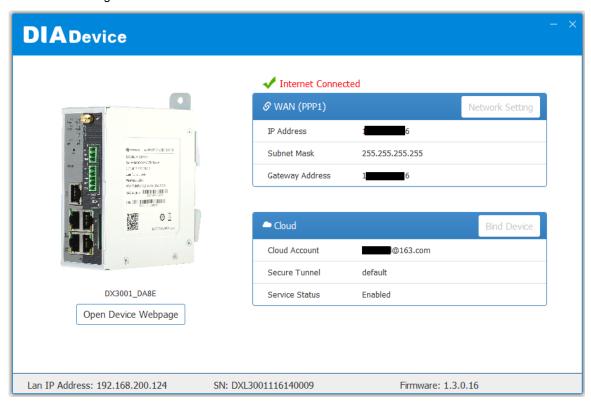

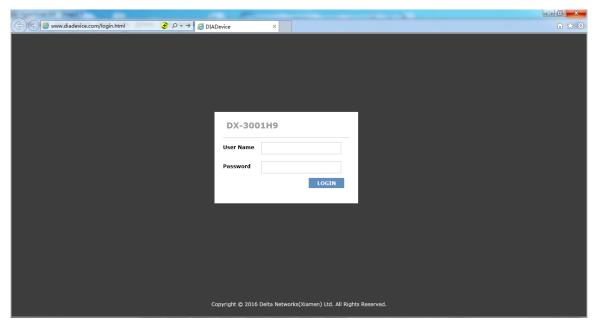

# **Chapter 3 Functions**

## **Table of Contents**

| 3.1 | Sta    | tus                      | 3-3  |
|-----|--------|--------------------------|------|
| 3.3 | 1.1    | Network Status           | 3-3  |
| 3.3 | 1.2    | Device Information       | 3-4  |
| 3.3 | 1.3    | Local Log                | 3-5  |
| 3.3 | 1.4    | Cloud Status             | 3-6  |
| 3.3 | 1.5    | Connected Device         | 3-6  |
| 3.2 | Net    | work                     | 3-6  |
| 3.2 | 2.1    | Connection               |      |
| 3.2 | 2.2    | Cellular Link1           | 3-8  |
| 3.2 | 2.3    | Cellular Link2           | 3-11 |
| 3.2 | 2.4    | WAN                      |      |
| 3.2 | 2.5    | LAN                      | 3-15 |
| 3.3 | Fire   | ewall                    | 3-16 |
| 3.3 | 3.1    | MAC Filter               | 3-16 |
| 3.4 | Sys    | tem                      | 3-17 |
| 3.4 | 4.1    | User Management          | 3-17 |
| 3.4 | 4.2    | Time Zone Configurations | 3-18 |
| 3.4 | 4.3    | RS232                    | 3-18 |
| 3.4 | 4.4    | RS485                    | 3-23 |
| 3.4 | 4.5    | Modbus TCP               | 3-29 |
| 3.4 | 4.6    | Firmware Upgrade         | 3-32 |
| 3.4 | 4.7    | Backup & Restore         | 3-33 |
| 3.4 | 4.8    | System Reboot            | 3-33 |
| 3.4 | 4.9    | Scheduled Jobs           | 3-34 |
|     | 3.4.9. | 1 Add A New Job          | 3-34 |
|     | 3.4.9. | 2 Export Job List        | 3-35 |
|     | 3.4.9. | 3 Import Job List        | 3-35 |
| 3.4 | 4.10   | Network Diagnosis        | 3-35 |
| 3.4 | 4.11   | Privilege Management     | 3-36 |
| 3.4 | 4.12   | Event Management         | 3-39 |
| 3.4 | 4.13   | Register Management      | 3-43 |
| 3.5 | Clo    | ud Service               | 3-44 |

| 3.5.1 | Cloud Service          | 3-44 |
|-------|------------------------|------|
| 3.5.2 | Proxy Setting          | 3-49 |
| 3.5.3 | Secure Tunnel Firewall | 3-50 |
| 3.5.4 | Cloud Log              | 3-51 |

## 3.1 Status

You can view summary or detailed information on the Network Status, Device Information, Local Log, Cloud Status, and Connected Device.

#### 3.1.1 Network Status

This page shows basic information on Connection Status, LAN Status and traffic statistics.

When router connects to internet by WAN port, the status includes the connection type, WAN mode, IP Address, Network Mask, Gateway Address, primary DNS, and Secondary DNS.

When router connects to internet by Cellular, the status includes the Operator, APN, User Name, Password, MCC, MNC, Signal Strength, authorization mode, dial-up number, Online Duration, IP Address, Network Mask, Gateway Address, primary DNS, and Secondary DNS.

LAN includes the LAN IP Address, and connection status of 4 LAN port. Up means connected, down means disconnected.

Traffic statistics shows network traffic information of the Cellular Link 1&2 and WAN port.

| <b>■</b> Connection         |               |                         | Reconnect     |
|-----------------------------|---------------|-------------------------|---------------|
| Connection Type             | WAN           | WAN Mode                | STATIC        |
| IP Address                  | 172.17.92.213 | Network Mask            | 255.255.255.0 |
| Gateway Address             | 172.17.92.110 | Primary DNS             | 172.17.92.135 |
| Secondary DNS               | 172.17.36.15  |                         |               |
| <b>≡</b> LAN                |               |                         |               |
| LAN IP Address              | 192.168.1.1   |                         |               |
| LAN1-Status                 | Down          | LAN2-Status             | Up            |
| LAN3-Status                 | Down          | LAN4-Status             | Down          |
| <b>Ⅲ</b> Traffic Statistics |               |                         |               |
| Cellular Link1-Sent         | 0 bytes       | Cellular Link1-Received | 0 bytes       |
| Cellular Link2-Sent         | 0 bytes       | Cellular Link2-Received | 0 bytes       |
| WAN-Sent                    | 0 bytes       | WAN-Received            | 0 bytes       |

#### 3.1.2 Device Information

This page shows basic information on the Hardware/Software version and Resource Usage Information.

**■** Basic

Device Type: DX3001

Device Name: DX3001\_DA9E

S/N: DXL3001116140017

■ Version

Hardware Version DX3001

Release Date: 2016-03-14 04:28:44 PM

Firmware Version: DX-3001H9-IA-1.3.0.16-2017-12-08

Upgrade Date: 2017-12-22 14:20:45

**■** Resource Usage

CPU Usage: 9%

Total Memory: 122012KB

Memory Used: 103072KB

Memory Usage: 84%

#### Basic Information

| Item        | Description                                                                             |
|-------------|-----------------------------------------------------------------------------------------|
| Device Type | Model type of the router                                                                |
| Device Name | Name of the router, the default is DX3001 + "_" + "the last four digits of Mac address" |
| S/N         | Serial number of the router                                                             |

#### Version Information

| Item                | Description                                                 |
|---------------------|-------------------------------------------------------------|
| Hardware<br>Version | Version number of the hardware currently used on the router |

| Release Date    | Hardware release date                                       |
|-----------------|-------------------------------------------------------------|
| Current Version | Version number of the software currently used on the router |
| Upgrade Date    | Upgrade time of the software currently used on the router   |

#### Resource Usage Information

| Item         | Description                              |  |
|--------------|------------------------------------------|--|
| CPU Usage    | The CPU usage of current router          |  |
| Total Memory | The total memory on the router           |  |
| Memory Used  | The memory currently used on the router. |  |
| Memory Usage | The current ratio of the router usage    |  |

## 3.1.3 Local Log

This page shows logs of the router, including the System log, Warning lot and the Debug log. You can use the buttons on the right hand side to refresh, clear or download the displayed logs.

| Timestamp          | Content                                                                            |
|--------------------|------------------------------------------------------------------------------------|
| Dec 22<br>14:24:55 | syslog.info syslogd started: BusyBox v1.22.1                                       |
| Dec 22<br>14:25:04 | user.info WATCHDOG[1592]: watchdog enabled!                                        |
| Dec 22<br>14:25:13 | local0.info udhcpd: udhcpd (v0.9.9-pre) started                                    |
| Dec 22<br>14:25:13 | local0.err udhcpd: max_leases value (254) not sane, setting to 101 instead         |
| Dec 22<br>14:25:14 | user.info gre_app: [GRE_APP] gre_app start                                         |
| Dec 22<br>14:25:14 | user.info gre_app: [GRE] No configuration in grelist1                              |
| Dec 22<br>14:25:14 | user.err gre_app: No configuration for gre,exit                                    |
| Dec 22<br>14:25:15 | auth.info passwd: Password for root changed by root                                |
| Dec 22<br>14:25:15 | authpriv.warn dropbear[1803]: Failed loading /etc/dropbear/dropbear_dss_host_key   |
| Dec 22<br>14:25:15 | authpriv.warn dropbear[1803]: Failed loading /etc/dropbear/dropbear_ecdsa_host_key |
| Dec 22<br>14:25:15 | authpriv.info dropbear[1812]: Running in background                                |
| Dec 22<br>14:25:15 | user.info SMSTrigger: [SMSTrigger:]SMSTrigger run in  /dev/ttyUSB2 115200  mode.   |

PREV 1 2 3 4 5 NEXT

#### 3.1.4 Cloud Status

This page shows cloud server information of the router, including the Registration Status, Service Status, and Activated Time.

#### ■ Cloud Status

Registration Status: Not registered

Service Status: Disabled

Activated Time: N/A

#### 3.1.5 Connected Device

This page shows information of the devices connected to the router, including the IP Address, Host Name, MAC Address.

|    |               |                     |                   | Refresh              |
|----|---------------|---------------------|-------------------|----------------------|
| ID | IP Address    | Host Name           | MAC Address       | Address Allocated By |
| 1  | 192.168.1.100 | <unknown></unknown> | 3C:97:0E:DE:7B:25 | STATIC               |

#### 3.2 Network

You can set up networks configuration, including the connection priority, Cellular network, WAN and LAN Configurations.

#### 3.2.1 Connection

This page is used for setting up the connection priority. Router provide 3 links to connect to Internet, include cellular network 1&2 and WAN, user can appoint the connect order in this page.

### ↑ NETWORK > Connection Priority

## **■** Connection Priority WAN Primary Connection Disable Secondary Connection Disable Tertiary Connection Ping Auto Detect Target Address 1 Target Address 2 Disable V Dial Failure To Restart Detect Interval 60 (30~300s) Disable 🗸 WAN Backup WAN Check Interval 10 (10~300s) Cancel Save

| Description                                                                       | Default  |  |
|-----------------------------------------------------------------------------------|----------|--|
| Primary Connection                                                                |          |  |
| Appoint first interface for internet connection                                   | WAN      |  |
| Secondary Connection                                                              |          |  |
| Set up an IP address for your device.                                             | Disabled |  |
| Tertiary Connection                                                               |          |  |
| Set up the LAN network mask.                                                      | Disabled |  |
| Auto Detect                                                                       |          |  |
| Check if the connection is dropped or not via PING                                | Disabled |  |
| Target Address 1                                                                  |          |  |
| Set the first IP/domain of the server that program will do a ping testing.        | N/A      |  |
| Target Address 1                                                                  |          |  |
| Set the second IP/domain of the server that program will do a ping testing.       | N/A      |  |
| Dial Failure To Restart                                                           |          |  |
| Enable or disable the function if the dial failure will be in the default time to | Disabled |  |

| Description                                                                                                    | Default |
|----------------------------------------------------------------------------------------------------|---------|
| restart device.                                                                                                    |         |
| Detect Interval                                                                                                    |         |
| Set the ping test interval                                                                                                    | 60s     |
| WAN Backup                                                                                                    |         |
| When the 3G dial-up is successful, the system will periodically check the status of the WAN. If it detects that the WAN connection is available, it will automatically switch to the WAN connection to reduce the traffic loss of 3G | Disable |
| Wan Check Interval                                                                                                    |         |
| Set the interval for detecting WAN connection status                                                                                                    | 10s     |

## 3.2.2 Cellular Link1

This page is used for setting up the Cellular Network for SIM1, including the Operator, User Name, Password, APN, Authorization Mode, Dial-Up Number, Dial-Up Mode, Redial Interval, Redial Times, Max Idle Time, Connection Check Interval, Connection Check Times, and MTU.

#### ⚠ NETWORK > Cellular Link1

Connection Check Times

MTU

#### **■ Cellular Link1** Auto Operator User Name Password 3gnet APN Auto Authorization Mode \*99#(UMTS/3G/3.5G) Dial-Up Number Always online Dial-Up Mode 30 Redial Interval (second) Redial Times 0 (0 means always redial) Max Idle Time 0 (0 means always online) Connection Check Interval 60 second (0 means not checked)

5

1492

Save Cancel

| Description                                                                                                    | Default |
|----------------------------------------------------------------------------------------------------|---------|
| Operator                                                                                                    |         |
| Select Auto or Others for the Operator from the dropdown list.  • Auto: the system will detect the operator from the inserted SIM card and set up accordingly. | AUTO    |
| Others: users can set up the operator manually.                                                                                                    |         |
| User Name                                                                                                    |         |
| This name is provided by the operator. When "Auto" is selected, the system will set the name up automatically and users cannot change the setting.             | N/A     |
| Password                                                                                                    |         |
| This password is provided by the operator. When "Auto" is selected, the system will set the password up automatically and users cannot change the setting.     | N/A     |
| APN (Access Point Name)                                                                                                    |         |

| Description                                                                                                    | Default       |
|----------------------------------------------------------------------------------------------------|---------------|
| This APN is provided by the operator. When "Auto" is selected, the system will set the APN up automatically and users cannot change the setting.                                                                                                    | 3gnet         |
| Authorization Mode                                                                                                    |               |
| Options are "Auto", "PAP" and "CHAP".                                                                                                    | Auto          |
| Dial-Up Number                                                                                                    |               |
| This number is provided by the operator. When "Auto" is selected, the system will set the number up automatically and users cannot change the setting.                                                                                                    | *99#          |
| Dial-Up Mode                                                                                                    |               |
| <ul> <li>Always online: stay connected and once a disconnection is detected, the router will redial to connect automatically.</li> <li>On-demand connection: redial when connection to the internet is on demand.</li> <li>Manual connection: users dial to connect and when it fails to connect, it will not redial.</li> </ul> | Always online |
| Redial Interval                                                                                                    |               |
| Set up the time to redial when the system fails to connect. This will only be executed when the option "Always online" or "On-demand connection" is selected.                                                                                                    | 30            |
| Redial Times                                                                                                    |               |
| Set up the maximum redial time, 0 indicating infinity. This will only be executed when the option "Always online" or "On-demand connection" is selected.                                                                                                    | 0             |
| Max Idle Time                                                                                                    |               |
| Set up the maximum idle time. When the idle time exceeds the set value, the router will disconnect and then redial, 0 indicating not to disconnect.                                                                                                    | 0             |
| Connection Check Interval                                                                                                    |               |
| Set up the connection check interval. Check the connectivity, if the connection is lost, it will redial automatically, 0 indicating not to check the connectivity.                                                                                                    | 60            |
| Connection Check Times                                                                                                    |               |
| Set up the connection check times, 0 indicating infinity. Once a disconnection is detected, and the option "Always online" or "On-demand connection" is selected, the router will redial according to the set value in the Redial Times.                                                                                         | 5             |
| мти                                                                                                    |               |
| Maximum Transmission Unit is the largest packet that can be transmitted over packet based networks.                                                                                                    | 1492          |

#### 3.2.3 Cellular Link2

This page is used for setting up the Cellular Network for SIM2, including the Operator, User Name, Password, APN, Authorization Mode, Dial-Up Number, Dial-Up Mode, Redial Interval, Redial Times, Max Idle Time, Connection Check Interval, Connection Check Times, and MTU.

#### 

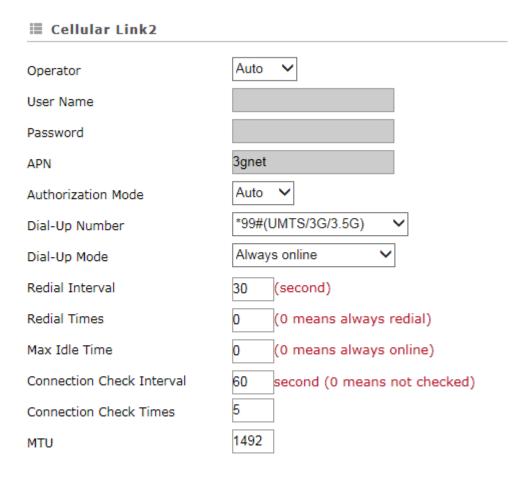

| Description                                                                                                    | Default |
|----------------------------------------------------------------------------------------------------|---------|
| Operator                                                                                                    |         |
| Select Auto or Others for the Operator from the dropdown list.  • Auto: the system will detect the operator from the inserted SIM card and set up accordingly.  • Others: users can set up the operator manually. | AUTO    |
| User Name                                                                                                    |         |
| This name is provided by the operator. When "Auto" is selected, the system                                                                                                    | N/A     |

Save

Cancel

| Description                                                                                                    | Default       |  |
|----------------------------------------------------------------------------------------------------|---------------|--|
| will set the name up automatically and users cannot change the setting.                                                                                                    |               |  |
| Password                                                                                                    |               |  |
| This password is provided by the operator. When "Auto" is selected, the system will set the password up automatically and users cannot change the setting.                                                                                                    | N/A           |  |
| APN (Access Point Name)                                                                                                    |               |  |
| This APN is provided by the operator. When "Auto" is selected, the system will set the APN up automatically and users cannot change the setting.                                                                                                    | 3gnet         |  |
| Authorization Mode                                                                                                    |               |  |
| Options are "Auto", "PAP" and "CHAP".                                                                                                    | Auto          |  |
| Dial-Up Number                                                                                                    |               |  |
| This number is provided by the operator. When "Auto" is selected, the system will set the number up automatically and users cannot change the setting.                                                                                                    | *99#          |  |
| Dial-Up Mode                                                                                                    |               |  |
| <ul> <li>Always online: stay connected and once a disconnection is detected, the router will redial to connect automatically.</li> <li>On-demand connection: redial when connection to the internet is on demand.</li> <li>Manual connection: users dial to connect and when it fails to connect, it will not redial.</li> </ul> | Always online |  |
| Redial Interval                                                                                                    |               |  |
| Set up the time to redial when the system fails to connect. This will only be executed when the option "Always online" or "On-demand connection" is selected.                                                                                                    | 30            |  |
| Redial Times                                                                                                    |               |  |
| Set up the maximum redial time, 0 indicating infinity. This will only be executed when the option "Always online" or "On-demand connection" is selected.                                                                                                    | 0             |  |
| Max Idle Time                                                                                                    |               |  |
| Set up the maximum idle time. When the idle time exceeds the set value, the router will disconnect and then redial, 0 indicating not to disconnect.                                                                                                    | 0             |  |
| Connection Check Interval                                                                                                    |               |  |
| Set up the connection check interval. Check the connectivity, if the connection is lost, it will redial automatically, 0 indicating not to check the connectivity.                                                                                                    | 60            |  |
| Connection Check Times                                                                                                    |               |  |

| Description                                                                                                    | Default |
|----------------------------------------------------------------------------------------------------|---------|
| Set up the connection check times, 0 indicating infinity. Once a disconnection is detected, and the option "Always online" or "On-demand connection" is selected, the router will redial according to the set value in the Redial Times. | 5       |
| мти                                                                                                    |         |
| Maximum Transmission Unit is the largest packet that can be transmitted over packet based networks.                                                                                                    | 1492    |

# 3.2.4 WAN

This page is used for setting up the WAN, including the IP address, network mask, gateway and DNS.

♠ NETWORK > WAN

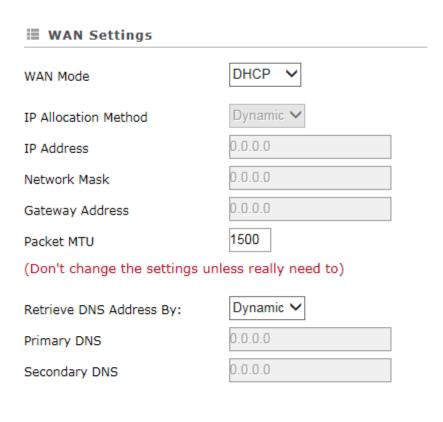

Save

| Description                                                                              | Default |
|------------------------------------------------------------------------------------------|---------|
| WAN Mode                                                                                 |         |
| Your device can connect to the internet via the WAN port with a Dynamic IP or Static IP. | DHCP    |
| Static IP: Manually set up the IP address.                                               | DITOF   |
| Dynamic IP: DHCP (Dynamic Host Configuration Protocol) allows you to                     |         |

Cancel

| Description                                                                                                    | Default |
|----------------------------------------------------------------------------------------------------|---------|
| obtain an IP address automatically from your router.                                                                                                    |         |
| IP Allocation Method                                                                                                    |         |
| <ul> <li>The IP Allocation Method is the same as the WAN Connection Mode that you have set. You can apply to different option by modifying the WAN Connection Mode.</li> <li>Dynamic: Dynamic Host Configuration Protocol (DHCP) allows you to obtain an IP address automatically from your router.</li> <li>Manual: Manually set up the IP address (Static).</li> </ul> | DHCP    |
| IP Address                                                                                                    |         |
| Set up an IP address for your device to connect to the internet via the WAN port. It's configurable when the mode is set to Static.                                                                                                    | 0.0.0.0 |
| Network Mask                                                                                                    |         |
| Set up the WAN network mask. It's configurable when the mode is set to Static.                                                                                                    | 0.0.0.0 |
| Gateway Address                                                                                                    |         |
| Set up the gateway address. It's configurable when the mode is set to Static.                                                                                                    | 0.0.0.0 |
| мти                                                                                                    |         |
| Maximum Transmission Unit is the largest packet that can be transmitted over packet based networks.                                                                                                    | 1500    |
| Retrieve DNS Address By                                                                                                    |         |
| The Retrieve DNS Address Method is the same as the WAN Connection Mode that you have set. You can apply to different option by modifying the WAN Connection Mode.  DNS address can be retrieved by DHCP setup or manually set.  Dynamic: Dynamic Host Configuration Protocol (DHCP) allows you to obtain an IP address automatically from your router.                   | DHCP    |
| Manual: Manually set up the IP address (Static).                                                                                                    |         |
| Primary DNS                                                                                                    |         |
| Set up the primary DNS. It's configurable when the mode is set to Static.                                                                                                    | 0.0.0.0 |
| Secondary DNS                                                                                                    | Г       |
| Set up the secondary DNS. It's configurable when the mode is set to Static.                                                                                                    | 0.0.0.0 |

# 3.2.5 LAN

This page is used for setting up the LAN, including IP Address, Network Mask, and DHCP Server.

↑ NETWORK > LAN

# IP Address IP Address 192.168.1.1 Network Mask DHCP Server Address Lease Time One day First IP Address 192.168.1. 100 Last IP Address 192.168.1. 200 Disable ✓

Save

Cancel

| Description                                                                                                    | Default       |  |
|----------------------------------------------------------------------------------------------------|---------------|--|
| IP Address                                                                                                    |               |  |
| Set up an IP address for your device.                                                                                                    | 192.168.1.1   |  |
| Network Mask                                                                                                    |               |  |
| Set up the LAN network mask.                                                                                                    | 255.255.255.0 |  |
| DHCP Server                                                                                                    |               |  |
| If DX router uses DHCP to assign IP addresses automatically on your network, you can specify the IP address range and lease time for the clients on your network. Once the DX router have bound the DIACloud and enabled the DIACloud DHCP, the DHCP in DX router will be disabled automatically. | Enable        |  |
| Address Lease Time                                                                                                    |               |  |
| To set up the address lease time so that a client doesn't hold an IP address indefinitely. It allows for a mechanism to gracefully reuse DHCP addresses. Options here are 1 to 3 days.                                                                                                    | One day       |  |
| First IP Address                                                                                                    |               |  |
| To increase the number of addresses available to clients, you can change the Start Address.                                                                                                    | 192.168.1.100 |  |

| Description                                                                                                    | Default       |
|----------------------------------------------------------------------------------------------------|---------------|
| Last IP Address                                                                                                    |               |
| To increase the number of addresses available to clients, you can change the End Address.                                                                                                    | 192.168.1.200 |
| STP                                                                                                    |               |
| STP is a network protocol that builds a logical loop-free topology for Ethernet networks. The basic function of STP is to prevent bridge loops and the broadcast radiation that results from them. If this STP is enabled, the traffic usage will increase about 15Mbit in 24 hours. | Disable       |

# 3.3 Firewall

# 3.3.1 MAC Filter

This page is used for setting up the MAC Filter, including configuring the MAC Address, Device Name and Status.

MAC Filter is used to block particular MAC address from the local network. Select Enable/Disable to activate/deactivate this functionality. Click the "Add A MAC Address" to block the MAC Address.

| MAC Filter Disable ▼ Save |                         |                  | Ad                  | ld A MAC Address |        |
|---------------------------|-------------------------|------------------|---------------------|------------------|--------|
|                           |                         |                  |                     |                  |        |
| ID                        | MAC Address             |                  | Device Nan          | ie               | Status |
| After clicking            | g the "Add A MAC Addres | ss", you will se | e the following pag | e.               |        |
| ♠ FIREW                   | ALL > MAC Filter        |                  |                     |                  |        |
|                           |                         |                  |                     |                  |        |
| III Add A                 | MAC Address             |                  |                     |                  |        |
| MAC Addre                 | ess                     |                  |                     |                  |        |
| Device Nar                | me                      |                  |                     |                  |        |
| Status                    |                         | Enabled ▼        |                     |                  |        |
|                           |                         | Save             | Back                |                  |        |

| Description                                                  | Default |
|--------------------------------------------------------------|---------|
| MAC Address                                                  |         |
| Manually input the MAC address that you'd like to block.     | N/A     |
| Device Name                                                  |         |
| Set up the device name corresponding to the set MAC address. | N/A     |
| Status                                                       |         |

| Description                                  | Default |
|----------------------------------------------|---------|
| Enable/disable the MAC Filter functionality. | Enabled |

# 3.4 System

You can set up the system configurations, including the User Management, Time Zone Configurations, RS232, RS485, Modbus TCP, Log Setting, Firmware Upgrade, Backup & Restore, Scheduled Jobs, Network Diagnosis, System Reboot, Event Management, and Register Management.

# 3.4.1 User Management

You can change the administrator password and set up web page session timeout here. The password must be a combination of 5 to 12 characters, numbers and/or underline symbols.

| <b>■ Device Name Sett</b> | ting                           |                    |                 |        |
|---------------------------|--------------------------------|--------------------|-----------------|--------|
| Device Name               | DX3001_DA9E                    |                    | Save            | Cancel |
| <b>■</b> Change Administr | rator Password                 |                    |                 |        |
| Old Password              |                                |                    |                 |        |
| New Password              |                                |                    |                 |        |
| The password must be a    | a combination of 5 to 12 chara | acters,numbers and | underline marks |        |
| Confirm Password          |                                |                    |                 |        |
|                           |                                |                    | Save            | Cancel |
|                           |                                |                    |                 |        |
| E Session Timeout         | Setting                        |                    |                 |        |
| Session Timeout:          | 30                             | (10-1440 min)      | Save            |        |

| Description                                                                                                    | Default |
|----------------------------------------------------------------------------------------------------|---------|
| Old Password                                                                                                    |         |
| Input the original password.                                                                                                    | admin   |
| New Password                                                                                                    |         |
| Input the new password you'd like to use. The password length should be 5-12 digits and is composed of lowercase letters, uppercase letters (case sensitive), numerals 0-9 and underline. | N/A     |
| Confirm Password                                                                                                    |         |
| Again input the password you'd like to use to double confirm there is no typo.                                                                                                    | N/A     |

| Description                                                                 | Default |
|-----------------------------------------------------------------------------|---------|
| Session timeout is an expired time limit for a logged in user which as been | 20      |
| inactive for a period of time. Setting range is from 10 to 1440 minutes     | 30      |

# 3.4.2 Time Zone Configurations

You can change the current time of the device. Use the dropdown list to select the correct time zone for your device.

# The current time of device 2017-12-26 14:19:51

Local PC Time

2017-12-26 14:25:14

Set Local PC Time

Time Zone Setting

(GMT+08:00) Beijing, Chongqing, Hong Kong, Urumqi

| Description                                                              | Default |
|--------------------------------------------------------------------------|---------|
| The current time of device                                               |         |
| Here shows the current time of your device.                              | N/A     |
| Local PC Time                                                            |         |
| Here shows the current time of your local PC which connect to the device |         |
| Set Local PC Time                                                        |         |
| Set the router time same as the PC time                                  | N/A     |
| Time Zone Setting                                                        |         |
| Select the operating time zone of your device: GMT-12:00 - GMT+13:00.    | N/A     |

# 3.4.3 RS232

RS232 (Recommended Standard - 232) is a telecommunication standard for binary serial communications between devices. You can set up the configurations for RS232, including Baud Rate, Data Bits, Stop Bits, Parity Bits and Flow Control.

| <b>■ RS232</b>                                                                |                              |
|-------------------------------------------------------------------------------|------------------------------|
| Working Mode                                                                  | Transparent mode ▼           |
| Baud Rate                                                                     | 9600 ▼                       |
| Data Bits                                                                     | 8 🔻                          |
| Stop Bits                                                                     | 1 🔻                          |
| Parity Bits                                                                   | None ▼                       |
| Flow Control                                                                  | None ▼                       |
|                                                                               |                              |
|                                                                               |                              |
|                                                                               | Save Cancel                  |
| ♠ SYSTEM > RS232                                                              |                              |
| A STOTEM > ROZUZ                                                              |                              |
|                                                                               |                              |
| <b>■ RS232</b>                                                                |                              |
|                                                                               | Slave mode                   |
| Working Mode                                                                  | Slave mode                   |
| Working Mode<br>Baud Rate                                                     | 9600 🗸                       |
| Working Mode<br>Baud Rate<br>Data Bits                                        |                              |
| Working Mode Baud Rate Data Bits Stop Bits                                    | 9600 V<br>8 V                |
| Working Mode Baud Rate Data Bits Stop Bits Parity Bits                        | 9600 V 8 V 1 V None V        |
| Working Mode Baud Rate Data Bits Stop Bits Parity Bits Flow Control           | 9600 V 8 V 1 V None V        |
| Working Mode Baud Rate Data Bits Stop Bits Parity Bits Flow Control Modbus ID | 9600 V 8 V 1 V None V None V |
| Working Mode Baud Rate Data Bits Stop Bits Parity Bits Flow Control           | 9600 V 8 V 1 V None V        |

#### **■ RS232** Serial Server - TCP Client V Working Mode 9600 Baud Rate 8 🗸 Data Bits 1 🗸 Stop Bits None 🗸 Parity Bits None V Flow Control TCP Alive Check Time (0-99 min) Destination IP Address1 192.168.1.100 Port 4001 Destination IP Address2 Port 4002 Destination IP Address3 Port 4003 Destination IP Address4 Port 4004 14001 Designated Local Port1 Designated Local Port2 14002 14003 Designated Local Port3 14004 Designated Local Port4 Packing Length 0 (0-1024)0 Force Transmit (0-65535 ms)

## C

# 

# **■ RS232**

| Working Mode            | Serial Server - UDP Client | ~            |        |
|-------------------------|----------------------------|--------------|--------|
| Baud Rate               | 9600 🗸                     |              |        |
| Data Bits               | 8 🗸                        |              |        |
| Stop Bits               | 1 🗸                        |              |        |
| Parity Bits             | None 🗸                     |              |        |
| Flow Control            | None 💙                     |              |        |
|                         | Begin                      | End          | port   |
| Destination IP Address1 |                            |              | : 6001 |
| Destination IP Address2 |                            |              | : 6002 |
| Destination IP Address3 |                            |              | : 6003 |
| Destination IP Address4 |                            |              | : 6004 |
| Local Listen Port       | 15000                      |              |        |
| Packing Length          | 0                          | (0-1024)     |        |
| Force Transmit          | 0                          | (0-65535 ms) |        |

| Save Cancel |
|-------------|
|-------------|

|                                                                                                    | Default                                                                                                    |       |
|----------------------------------------------------------------------------------------------------|----------------------------------------------------------------------------------------------------|-------|
| Working Mode                                                                                                    |                                                                                                    |       |
| <ul> <li>Transparent mode data remotely via</li> <li>Slave mode: This tasks on the oper</li> <li>Serial Server – Terrial server by Terrial Server – U</li> </ul> | s mode is suitable for the PLC to perform the read/ write register of the Router.  CP Client: This mode is suitable for the router connect to CP protocol as a client.  DP Client: This mode is suitable for the router connect to DP protocol as a client. | Close |
|                                                                                                    | Baud Rate                                                                                                    |       |
| Parameters of COM                                                                                                    | Set up the baud rate for the serial port. Options are 2400, 4800, 9600, 19200, 38400, 57600 and 115200.                                                                                                    | 9600  |
|                                                                                                    |                                                                                                    |       |

|                               | Description                                                                                                    | Default       |  |
|-------------------------------|----------------------------------------------------------------------------------------------------|---------------|--|
|                               | Set up the data bits for the serial port.  Transparent mode: 7, 8  Slave mode: 8                                                                                                    |               |  |
|                               | Stop Bits                                                                                                    |               |  |
|                               | Set up the stop bits for the serial port. Options are 1 and 2.                                                                                                    | 1             |  |
|                               | Parity Bits                                                                                                    |               |  |
|                               | Set up the parity bits for the serial port. Options are None, Odd and Even.                                                                                                    | None          |  |
|                               | Flow Control                                                                                                    |               |  |
|                               | Set up the flow control. Options are None, XON, XOFF, RTS, and CTS.                                                                                                    | None          |  |
|                               | Modbus ID                                                                                                    |               |  |
|                               | Set up the MODBUS ID. The value is between 1 and 247.                                                                                                    | 1             |  |
|                               | Modbus Mode                                                                                                    |               |  |
| Slave Mode                    | Set up the communication mode for the device. Device support ModBus RTU and ModBus ASCII                                                                                                    | ModBus RTU    |  |
|                               | Modbus Timeout                                                                                                    |               |  |
|                               | Set up the timeout timer from 200ms to 5000ms. If the set value is out of range, it will be automatically changed to its maximum or minimum value.                                          | 1000ms        |  |
|                               | TCP Alive Check Time                                                                                                    |               |  |
|                               | Set up the keep alive time of TCP connection. Range from 0 to 99 minutes.  0: Never disconnect the connection  1 ~ 99: Disconnect the TCP connection after the idle time meet the set value | 7             |  |
|                               | Destination IP address and port                                                                                                    |               |  |
| Serial Server –<br>TCP Client | Set the IP address and port of the serial server. Up to 4 serial servers can be configured. Ports default are 4001 ~ 4004 and configurable                                                  | 192.168.1.100 |  |
|                               | Designated local port                                                                                                    |               |  |
|                               | Set up the local port for the each connection                                                                                                    | 14001~14004   |  |
|                               | Packing length                                                                                                    |               |  |
|                               | Set up the threshold for sending packets. Range from 0 to 1024 bytes. 0 means it is immediately sent once data coming.                                                                      | 0             |  |

| ·                             | Description                                                                                                    | Default |
|-------------------------------|----------------------------------------------------------------------------------------------------|---------|
|                               |                                                                                                    |         |
|                               | Set up the how long it will wait before it send packets mandatory. Range from 0 to 65536 millisecond. 0 means never send packets mandatory.                                              | 0       |
|                               | Destination IP address and port                                                                                                    |         |
|                               | Set the IP segment and port of the serial server. Up to 4 segments can be configured and there are at most 99 addresses in each segment. Port defaults are 6001 ~ 6004 and configurable. |         |
|                               | Local listen port                                                                                                    |         |
| Osnisl Osması                 | Set up the local port.                                                                                                    | 15000   |
| Serial Server –<br>UDP Client | Packing length                                                                                                    |         |
|                               | Set up the threshold for sending packets. Range from 0 to 1024 bytes. 0 means it is immediately sent once data coming.                                                                   | 0       |
|                               | Force transmit                                                                                                    |         |
|                               | Set up the how long it will wait before it send packets mandatory. Range from 0 to 65536 millisecond. 0 means never send packets mandatory.                                              | 0       |

# 3.4.4 RS485

RS485 (Recommended Standard - 485) is a telecommunication standard for binary serial communications between devices. You can set up the configurations for RS485, including Baud Rate, Data Bits, Stop Bits, Parity Bits, and many more.

Working Mode

Baud Rate

Data Bits

Stop Bits

Parity Bits

Transparent mode

9600 

8 

1 

None 

Save

Cancel

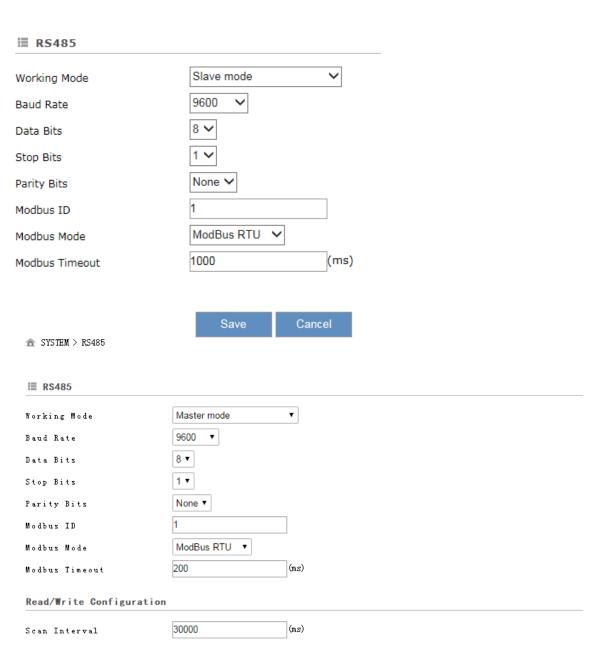

- Only read or write of hold registers of external devices are supported. When the controller is set as "Others", device communication address should be input in hexadecimal.
- When the register address of the external device is standard Modus address, which is in the range of 40001 to 4XXXX, the
  latter 4 digits of the address should minus one, and then convert the result to hexadecimal. For example, communication
  address of standard Modbus address 40242 will be 00F1.
- When communicate with PLC of Delta, the starting address can be set as the internal register number. For example, input 0 for register DO.
- The acceptable address range of this device is from 2048 to 4095 in decimal.

|               |              |          |                 |                 |                           |                                                | Add                | Mappings  |
|---------------|--------------|----------|-----------------|-----------------|---------------------------|------------------------------------------------|--------------------|-----------|
| Row<br>Number | Read/Write   | Slave ID | Controller      | Address<br>Type | Slave Starting<br>Address | Device Starting<br>Address (\$2048-<br>\$4095) | Length (1-<br>123) | Operation |
| 1             | Read/Write ▼ | 2        | Delta DVP PLC ▼ | D •             | 10                        | \$2048                                         | 1                  | Delete    |
| 2             | Read/Write ▼ | 3        | Others ▼        | W(HEX) ▼        | 10B                       | \$2049                                         | 1                  | Delete    |

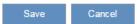

| ≣ RS485                 |                       |              |
|-------------------------|-----------------------|--------------|
| Working Mode            | Serial Server - TCP C | Client V     |
| Baud Rate               | 9600 🗸                |              |
| Data Bits               | 8 🗸                   |              |
| Stop Bits               | 1 🗸                   |              |
| Parity Bits             | None 🗸                |              |
| TCP Alive Check Time    | 7                     | (0-99 min)   |
| Destination IP Address1 | 192.168.1.100         | Port 4001    |
| Destination IP Address2 |                       | Port 4002    |
| Destination IP Address3 |                       | Port 4003    |
| Destination IP Address4 |                       | Port 4004    |
| Designated Local Port1  | 14001                 |              |
| Designated Local Port2  | 14002                 |              |
| Designated Local Port3  | 14003                 |              |
| Designated Local Port4  | 14004                 |              |
| Packing Length          | 0                     | (0-1024)     |
| Force Transmit          | 0                     | (0-65535 ms) |

#### **★** SYSTEM > RS485

#### **■ RS485** Serial Server - UDP Client V Working Mode 9600 Baud Rate 8 🗸 Data Bits 1 🗸 Stop Bits None 🗸 Parity Bits Begin End port Destination IP Address1 : 5001 Destination IP Address2 : 5002 Destination IP Address3 : 5003 Destination IP Address4 : 5004 15000 Local Listen Port Packing Length (0-1024)0 Force Transmit (0-65535 ms)

|                                                                                                    | Default                                                                                                    |       |
|----------------------------------------------------------------------------------------------------|----------------------------------------------------------------------------------------------------|-------|
| Working Mode                                                                                                    |                                                                                                    |       |
| <ul> <li>Transparent mode data remotely via</li> <li>Slave mode: This tasks on the open</li> <li>Master mode: The tasks on the open</li> <li>Serial Server – Terrial server by Total Server – U</li> </ul> | s mode is suitable for the PLC to perform the read/ write register of the router.  sis mode is suitable for the router to perform the read/write register of the PLC.  CP Client: This mode is suitable for the router connect to CP protocol as a client.  IDP Client: This mode is suitable for the router connect to DP protocol as a client. | Close |
|                                                                                                    | Baud Rate                                                                                                    |       |
| Parameters of COM                                                                                                    | Set up the baud rate for the serial port. Options are 2400, 4800, 9600, 19200, 38400, 57600 and 115200.                                                                                                    | 9600  |
|                                                                                                    | Data Bits                                                                                                    |       |

|                                            | Description                                                                                                    | Default          |
|--------------------------------------------|----------------------------------------------------------------------------------------------------|------------------|
|                                            | Set up the data bits for the serial port.  • Transparent mode: 7, 8  • Modbus RTU: 8                                                                                                    | 8                |
|                                            | Stop Bits  Set up the stop bits for the serial port. Options are 1 and 2.                                                                                                    | 1                |
|                                            | Parity Bits                                                                                                    |                  |
|                                            | Set up the parity bits for the serial port. Options are None, Odd and Even.                                                                                                    | None             |
| Modbus ID                                  |                                                                                                    |                  |
| Set up the MODBUS                          | ID. The value is between 1 and 247.                                                                                                    | 1                |
| Modbus Mode                                |                                                                                                    |                  |
| Set up the communication RTU and ModBus AS | ation mode for the device. The Device supports ModBus CII.                                                                                                    | ModBus RTU       |
| Modbus Timeout                             |                                                                                                    |                  |
|                                            | ner from 200ms to 5000ms. If the set value is out of range, changed to its maximum or minimum value.                                                                                                    | 1000ms           |
|                                            | Scan Interval                                                                                                    |                  |
|                                            | Set up the time for scan interval, ranging from 20ms to 60000ms.                                                                                                    | 30000ms          |
|                                            | Read/Write                                                                                                    |                  |
| Master Mode                                | Set up the access permissions for the mapped register address;  Read-only: The device regular read data from appointed registers in the slave, but will not update the data to the slave  Write-only: The device update the data to the slave when the registers values was changed, but will not read the data from the slave  Read/write: The device regular read data from appointed registers in the slave, will update the data to the slave when the registers values is changed. | Read/Write       |
|                                            | Slave ID                                                                                                    |                  |
|                                            | Set up the corresponding slave communication port. The value is between 1 and 247.                                                                                                    | N/A              |
|                                            | Controller                                                                                                    |                  |
|                                            | Device types:  • Delta PLC: Use this option for Delta DVP / AH /                                                                                                    | Delta DVP<br>PLC |

|                 | Default                                                                                                    |               |  |  |  |
|-----------------|----------------------------------------------------------------------------------------------------|---------------|--|--|--|
|                 |                                                                                                    |               |  |  |  |
|                 | Other: Use this option for non-Delta PLCs.                                                                                                    |               |  |  |  |
|                 | Address Type                                                                                                    |               |  |  |  |
|                 | Depending on the selected controller type change:                                                                                                    |               |  |  |  |
|                 | Delta PLC: The address type is "D"                                                                                                    | D             |  |  |  |
|                 | Other: The address type is "W"                                                                                                    |               |  |  |  |
|                 | Slave Starting Address (decimal)                                                                                                    |               |  |  |  |
|                 | Set up the slave starting address for read/write the registers in a PLC.                                                                                                  |               |  |  |  |
|                 | Delta PLC: Enter the internal D register number. If                                                                                                    |               |  |  |  |
|                 | you need to read / write D0, please enter 0 here.                                                                                                    |               |  |  |  |
|                 | Other: Enter the hexadecimal actual address. For example: Holding Register: 400100, take 0100 (decimal) that is 64 (hex).                                                 | N/A           |  |  |  |
|                 | Supports the Holding Register : 400001~465535 (Decimal)                                                                                                    |               |  |  |  |
|                 | Device Starting Address (decimal)                                                                                                    |               |  |  |  |
|                 | Set up the device starting address (decimal, input range is from \$2048 to \$4095). \$ specifies that the match must start at the beginning of a Device Starting Address. | N/A           |  |  |  |
|                 | Length (1-123)                                                                                                    |               |  |  |  |
|                 | Here displays the number of the continuous address followed by the default mapped address.                                                                                | N/A           |  |  |  |
|                 | Add Mappings                                                                                                    |               |  |  |  |
|                 | Click the button to add mappings; the data mapping can be set to 200.                                                                                                    | N/A           |  |  |  |
|                 | Edit                                                                                                    |               |  |  |  |
|                 | Click an item of register mapping forms that can be edited.                                                                                                    | N/A           |  |  |  |
|                 | Operation                                                                                                    |               |  |  |  |
|                 | The added mappings can be deleted here.                                                                                                    | N/A           |  |  |  |
|                 | TCP Alive Check Time                                                                                                    |               |  |  |  |
|                 | Set up the keep alive time of TCP connection. Range from 0 to 99 minutes.                                                                                                 |               |  |  |  |
| Serial Server – | 0: Never disconnect the connection                                                                                                    | 7             |  |  |  |
| TCP Client      | 1 ~ 99: Disconnect the TCP connection after the idle time meet the set value                                                                                              |               |  |  |  |
|                 | Destination IP address and port                                                                                                    |               |  |  |  |
|                 | Set the IP address and port of the serial server. Up to 4                                                                                                    | 192.168.1.100 |  |  |  |
|                 |                                                                                                    |               |  |  |  |

|                               | Description                                                                                                    | Default     |  |  |  |  |
|-------------------------------|----------------------------------------------------------------------------------------------------|-------------|--|--|--|--|
|                               | serial servers can be configured. Ports default are 4001 ~ 4004 and configurable                                                                                                    |             |  |  |  |  |
|                               | Designated local port                                                                                                    |             |  |  |  |  |
|                               | Set up the local port for the each connection                                                                                                    | 14001~14004 |  |  |  |  |
|                               | Packing length                                                                                                    |             |  |  |  |  |
|                               | Set up the threshold for sending packets. Range from 0 to 1024 bytes. 0 means it is immediately sent once data coming.                                                                   | 0           |  |  |  |  |
|                               | Force transmit                                                                                                    |             |  |  |  |  |
|                               | Set up the how long it will wait before it send packets mandatory. Range from 0 to 65536 millisecond. 0 means never send packets mandatory.                                              | 0           |  |  |  |  |
|                               | Destination IP address and port                                                                                                    |             |  |  |  |  |
|                               | Set the IP segment and port of the serial server. Up to 4 segments can be configured and there are at most 99 addresses in each segment. Port defaults are 6001 ~ 6004 and configurable. |             |  |  |  |  |
|                               | Local listen port                                                                                                    |             |  |  |  |  |
| 0.110                         | Set up the local port.                                                                                                    | 15000       |  |  |  |  |
| Serial Server –<br>UDP Client | Packing length                                                                                                    |             |  |  |  |  |
|                               | Set up the threshold for sending packets. Range from 0 to 1024 bytes. 0 means it is immediately sent once data coming.                                                                   | 0           |  |  |  |  |
|                               | Force transmit                                                                                                    |             |  |  |  |  |
|                               | Set up the how long it will wait before it send packets mandatory. Range from 0 to 65536 millisecond. 0 means never send packets mandatory.                                              | 0           |  |  |  |  |

# 3.4.5 Modbus TCP

This page is used for configuring the Modbus TCP, including Working Mode, Server IP, Server Port, and Response Timeout.

# ⚠ SYSTEM > Modbus TCP

#### **■ Modbus TCP**

Working Mode

Modbus TCP Client ▼ Confirm

Add Server

\*4 modbus TCP servers supported at most

Row Number Server IP Server Port Response Timeout(ms) Scan Operation

Modbus TCP Client Setting

Server IP

Server Port

Response Timeout

300 (ms)

Read/Write Configuration

Scan Interval

30000 (ms)

- Only read or write of hold registers of external devices are supported. When the controller is set as "Others", device communication address should be input in hexadecimal.
- When the register address of the external device is standard Modus address, which is in the range of 40001 to 4XXXX, the
  latter 4 digits of the address should minus one, and then convert the result to hexadecimal. For example, communication
  address of standard Modbus address 40242 will be 00F1.
- When communicate with PLC of Delta, the starting address can be set as the internal register number. For example, input 0 for register DO.
- The acceptable address range of this device is from 2048 to 4095 in decimal.

|               |              |          |                 |                 |                           |                                                | Add                | Mappings  |
|---------------|--------------|----------|-----------------|-----------------|---------------------------|------------------------------------------------|--------------------|-----------|
| Row<br>Number | Read/Write   | Slave ID | Controller      | Address<br>Type | Slave Starting<br>Address | Device Starting<br>Address (\$2048-<br>\$4095) | Length (1-<br>123) | Operation |
| 1             | Read/Write ▼ | 2        | Delta DVP PLC ▼ | D •             | 10                        | \$2048                                         | 1                  | Delete    |
| 2             | Read/Write ▼ | 3        | Others ▼        | W(HEX) ▼        | 10B                       | \$2049                                         | 1                  | Delete    |

Save Cancel

|                           | Default                                                       |     |
|---------------------------|---------------------------------------------------------------|-----|
| Working Mode              |                                                               |     |
| The default is OFF. Other | options are:                                                  |     |
| Modbus TCP Serve          | er (Slave): for applications of a PLC to read/write the       |     |
| open registers in ro      | outer. It supports up to 32 connections from client.          | OFF |
| Modbus TCP Clien          | t (Master): for router to read/write the open registers       |     |
| in a PLC. It suppor       | ts to connect to 4 different servers at most.                 |     |
|                           | Server IP                                                     |     |
|                           | Set up the IP address of a PLC in the Modbus TCP Client mode  | N/A |
| Modbus TCP Client         | Server Port                                                   |     |
|                           | Set up the server port of a PLC in the Modbus TCP Client mode | 502 |

| ·            | Description                                                                                                    | Default       |
|--------------|----------------------------------------------------------------------------------------------------|---------------|
|              | Response Timeout                                                                                                    |               |
|              | Set up the timeout timer from 50ms to 100000ms.  If the set value is out of range, it will be automatically changed to its maximum or minimum value. The default is 300ms.                                                                                                    | 300           |
|              | Scan Interval                                                                                                    |               |
|              | Set up the time for scan interval, ranging from 20ms to 60000ms; the default is 3000ms.                                                                                                    | 30000         |
|              | Read/Write                                                                                                    |               |
|              | Set up the access permissions for the mapped register address;  Read-only: The device regular read data from appointed registers in the slave, but will not update the data to the slave  Write-only: The device update the data to the slave when the registers values was changed, but will not read the data from the slave  Read/write: The device regular read data from appointed registers in the slave, will update the data to the slave when the registers values is changed. | Read/Write    |
|              | Slave ID                                                                                                    |               |
| Add Mannings | Set up the corresponding slave communication port. The value is between 1 and 247.                                                                                                    | N/A           |
| Add Mappings | Controller                                                                                                    |               |
|              | <ul> <li>Device types:</li> <li>Delta PLC: Delta DVP / AH / AS series PLCs use this option.</li> <li>Other: Use this option for non-Delta DVP / AH / AS series PLCs.</li> </ul>                                                                                                    | Delta DVP PLC |
|              | Address Type                                                                                                    |               |
|              | Depending on the selected controller type change:  • Delta PLC: The address type is "D"  • Other: The address type is "W"                                                                                                    | D             |
|              | Slave Starting Address                                                                                                    |               |
|              | Set up the slave starting address for read/write the registers in a PLC.  • Delta PLC: Enter the internal D register number. If you need to read / write D0, please enter 0 here.                                                                                                    | N/A           |

|  | Default                                                                                                    |     |  |  |  |
|--|----------------------------------------------------------------------------------------------------|-----|--|--|--|
|  | Other: Enter the hexadecimal actual address. For example: Holding Register: 400100, take 0100 (decimal) that is 64 (hex).  Supports the Holding Register: 400001~465535 (Decimal) |     |  |  |  |
|  | Device Starting Address                                                                                                    |     |  |  |  |
|  | Set up the device starting address (decimal, input range is from \$2048 to \$4095). \$ specifies that the match must start at the beginning of a Device Starting Address.         | N/A |  |  |  |
|  | Length (1-123)                                                                                                    |     |  |  |  |
|  | Here displays the number of the continuous address followed by the default mapped address.                                                                                        | N/A |  |  |  |
|  | Operation                                                                                                    |     |  |  |  |
|  | Delete the selected mapped address.                                                                                                    | N/A |  |  |  |
|  | Add Mappings                                                                                                    |     |  |  |  |
|  | Click the button to add mappings; the data mapping can be set to 200.                                                                                                    | N/A |  |  |  |
|  | Edit                                                                                                    |     |  |  |  |
|  | Click to select the records from the mapped address to edit.                                                                                                    | N/A |  |  |  |
|  | Operation                                                                                                    |     |  |  |  |
|  | The added mappings can be deleted here.                                                                                                    | N/A |  |  |  |

# 3.4.6 Firmware Upgrade

This page is used for upgrading the system.

#### **■** Firmware Upgrade

DO NOT turn off the power supply or reboot the device during the upgrade process. Please select the correct firmware package which is consistent with the device model,otherwise the device may be damaged!

(Before upgrade the firmware, please backup the settings and data. Please contact the local dealers or manufacturers

when failed to upgrade the firmware)  $\,$ 

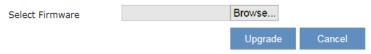

| Description     | Default |
|-----------------|---------|
| Select Firmware |         |

| Description                                                                            | Default |
|----------------------------------------------------------------------------------------|---------|
| Click "Browse" to select the new firmware file.                                        | N/A     |
| Upgrade                                                                                |         |
| Click "Upgrade" to upgrade firmware. The device will reboot after the upgrade is done. | N/A     |

# 3.4.7 Backup & Restore

This page is used for backing up and restoring the configurations.

#### **■** Backup & Restore

Device configurations can be backed up and saved to local PC

Backup

Configuration restoration will remove the current settings in the device and restore the configurations in your .cfg file

Select .Cfg File Browse...

Restore

Configurations will be reset to the factory default settings, device will be reboot after the reset

Reset To Factory Default

| Description                                                                                                    | Default |
|----------------------------------------------------------------------------------------------------|---------|
| Backup                                                                                                    |         |
| Click "Backup" to save the device configurations on your computer.                                                                                                    | N/A     |
| Restore                                                                                                    |         |
| Click "Browse" to select the backup file and then click "Restore" to restore the configurations. The device configuration will be restored to the previous version and the device will reboot after the restoring is done. | N/A     |
| Restore To Factory Default                                                                                                    |         |
| Click "Restore To Factory Default" to reset the configurations to the factory defaults. The device will reboot after the reset is done.                                                                                    | N/A     |

# 3.4.8 System Reboot

This page is used for manually rebooting the system. Click "Restart Device" and the system will reboot.

**■ System Reboot** 

The network will be temporarily shut down during system reboot, please wait!

Restart Device

# 3.4.9 Scheduled Jobs

This page is used for scheduling job configurations, including ADD A New Job, Export Job List, and Import Job List.

♠ SYSTEM > Scheduled Jobs

|    | Add A New Job | Exp | oort Job List | Import Jo | b List |           | Browse  |   |
|----|---------------|-----|---------------|-----------|--------|-----------|---------|---|
| ID | Job Name      |     | Job T         | уре       |        | Timestamp | Enabled | i |

## 3.4.9.1 Add A New Job

Click "Add A New Job", and then you will see the following page. Follow the instruction to add a new scheduled job.

Add A New Job

Job Name

Enabled

Time Configurations

Recurring Job

Date

Once

2015 Year 01 Month 01 Day

Job Type

Restart device

Save

Cancel

| Description                                                                                                    | Default    |
|----------------------------------------------------------------------------------------------------|------------|
| Job Name                                                                                                    |            |
| Set up a name for your scheduled job. The name shall be composed of letters, numbers and underline, starting with a letter or number. The maximum string length is 32 bytes. | N/A        |
| Enable                                                                                                    |            |
| Select "Enable" to activate this functionality.                                                                                                    | Enable     |
| Recurring Job                                                                                                    |            |
| The scheduled job can be done Once, Every day, Every week, or Every month.                                                                                                   | Once       |
| And the specific time can be further defined.                                                                                                    | 01:00      |
| Date                                                                                                    |            |
| Select a specific date to perform the scheduled job.                                                                                                    | 2015.01.01 |
| Job Type                                                                                                    |            |

| Description                                       | Default        |
|---------------------------------------------------|----------------|
| Select one of the job type for the scheduled job. |                |
| Restart device                                    |                |
| Enable DIACloud Service                           | Destart device |
| Disable DIACloud Service                          | Restart device |
| Enable Cellular Network                           |                |
| Disable Cellular Network                          |                |

## 3.4.9.2 Export Job List

Click "Export Job List" to export the scheduled jobs for future usage.

 ★ SYSTEM > Scheduled Jobs

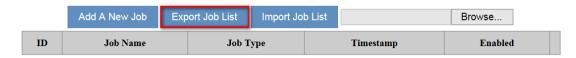

# 3.4.9.3 Import Job List

Click "Chose file" to select the scheduled jobs file you have saved and then click "Import Job List" to import the scheduled jobs you have set before.

 ★ SYSTEM > Scheduled Jobs

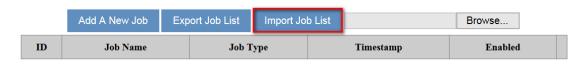

# 3.4.10 Network Diagnosis

This page is used for diagnosing the network status; methods are Ping Test and Route Trace.

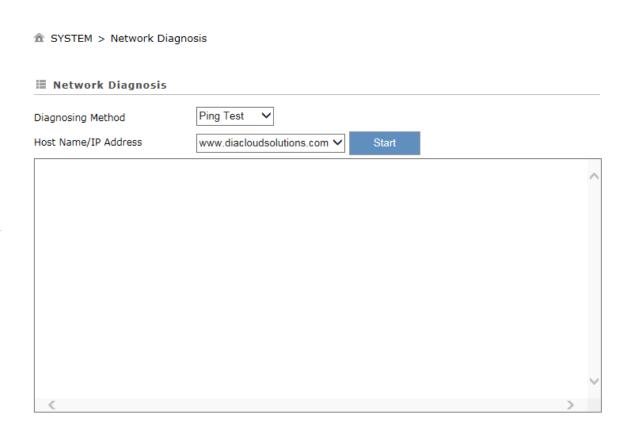

| Description                                                                                                    | Default                   |
|----------------------------------------------------------------------------------------------------|---------------------------|
| Diagnosing Method                                                                                                    |                           |
| Select the Diagnosing Method; options are Ping Test and Route Trace.                                                                                                    | Ping Test                 |
| Host Name/IP Address                                                                                                    |                           |
| Select the domain name or IP address of the server that you want to test. The default options are www.google.com, www.yahoo.com, www.MSN.com, www.amazon.com, www.wikipedia.org, www.facebook.com, www.diacloudsolutions.com and others. When user choose others, user can input the domain/IP manual. | www.diacloudsolutions.com |
| Start                                                                                                    |                           |
| Click "Start" to start the network diagnosing. While running the network diagnosing, the settings cannot be changed.                                                                                                    | N/A                       |

# 3.4.11 Privilege Management

Privilege management use in order to set the white list of phone numbers and the device operation can be triggered via the specific SMS text from the white list of phone numbers.

The SMS commands listed below:

| The cities commission below a cities |                  |                           |  |  |  |
|--------------------------------------|------------------|---------------------------|--|--|--|
| Function                             | SMS Command      | Description               |  |  |  |
| SMS Query commands                   | "ZLCX" or "zlcx" | List all SMS commands and |  |  |  |

| Function SMS Command      |                  | Description                                                                                                    |  |
|---------------------------|------------------|----------------------------------------------------------------------------------------------------|--|
|                           |                  | explanations.                                                                                                    |  |
| Status Query              | "ZTCX" or "ztcx" | Discover the router's current status information, including the following:  1. Cellular network state 2. Firewall state 3. DIACloud state |  |
| Restart Device            | "CQLY" or "cqly" | Restart the router                                                                                                    |  |
| Enable cellular network   | "KQBH" or "kqbh" | Dial-up the router to internet                                                                                                    |  |
| Disable cellular network  | "DKBH" or "dkbh" | The router disconnects from the internet                                                                                                  |  |
| Enable DIA cloud service  | "KQVD" or "kqvd" | DIA cloud service enables on the router                                                                                                   |  |
| Disable DIA cloud service | "GBVD" or "gbvd" | DIA cloud service disables on the router                                                                                                  |  |

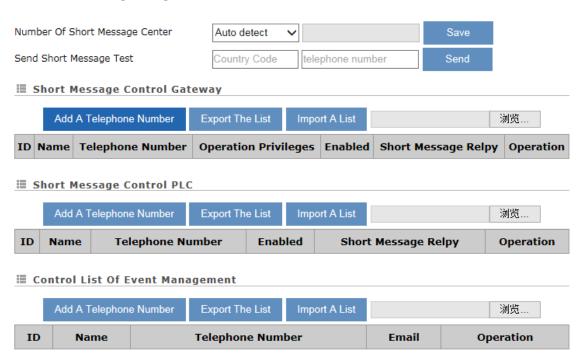

Currently, there are three the main SMS settings: 1. Short Message Control Gateway. 2. Short Message Controlling PLC.

3. Control List of Event Management. Setting interface as follows:

|                     | Description                                                   | Default |
|---------------------|---------------------------------------------------------------|---------|
|                     | ID                                                            |         |
| Add A               | The maximum allow the 10 phone numbers                        | N/A     |
| Telephone<br>Number | Name                                                          |         |
|                     | Set up a name for phone number, The name shall be composed of | N/A     |

|                | Description                                                                                              | Default                    |
|----------------|----------------------------------------------------------------------------------------------------|----------------------------|
|                | letters, numbers and underline, starting with a letter or number. The maximum string length is 32 bytes. |                            |
|                | Telephone Number                                                                                         |                            |
|                | Set up a telephone number (include country code) which can receive the alarm message.                    | N/A                        |
|                | Enabled                                                                                                  |                            |
|                | Set up the permission to enable or disable                                                               | Yes                        |
|                | Short Message Reply                                                                                      |                            |
|                | When the router receives the SMS commands, the router will response a confirmed message.                 | Yes                        |
|                | Email                                                                                                    |                            |
|                | Set up an Email address to receive the alarm message. This setting work with The Event management.       | N/A                        |
| Edit           |                                                                                                    |                            |
| Edit the exist | ing event                                                                                                | N/A                        |
| Delete         |                                                                                                    |                            |
| Delete the ex  | xisting event                                                                                            | N/A                        |
| Export The     | List                                                                                                    |                            |
| Export the ev  | vent of SMS                                                                                              | Fixed_sms_control_list.cfg |
| Import A Li    | ist                                                                                                    |                            |
| Import the ev  | vent of SMS to the router                                                                                | N/A                        |

# 3.4.12 Event Management

This page is used for setting up 3 types of events, Communication Verification, Alarm Event and SMS Queries Event.

 Communication Verification: when this option is selected, the router will monitor and check if this channel is trustable to ensure a safe communication between a router and a PLC via MODBUS TCP, MODBUS ASCII or MODBUS RTU.

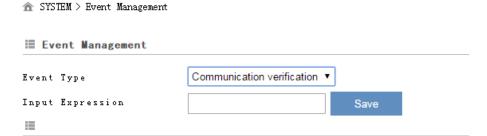

The expression is the numeric expression in C, the syntax complies with standard C programming syntax. The expression can be a single variable itself, or a constant, or a single variable equation. The name of the variable is limited to be "A", the expression can be: (A+100)\*45

The operators that the expression supports are as below:

| Operators | Types               | Examples | Description |
|-----------|---------------------|----------|-------------|
| +         | Arithmetic operator | A+100    | Addition    |

| -  | Arithmetic operator | A-100      | Subtraction            |
|----|---------------------|------------|------------------------|
| *  | Arithmetic operator | A*100      | Multiplication         |
| 1  | Arithmetic operator | A/100      | Division               |
| &  | Logic operator      | A&A+100    | Logic AND              |
| ı  | Logic operator      | A A+100    | Logic OR               |
| () | Bracket operator    | (A+100)*45 | Change operation order |
| ۸  | XOR operation       | A^100      | XOR operation          |

• Alarm Event: uses can set up the Alarm Name, Alarm Description, Alarm Criteria, Target Receiver and Operation.

★ SYSTEM > Event Management
Event Type
Alarm event
Send Short Message By
Cloud SMS Gateway
Cloud SMS Gateway
Save
Please ensure the data traffic of your SIM card is available if you choose send short messge by device SIM card, or it will affect the functionality!
Add

| Alarm Name | Alarm Description | Alarm Criteria | Target Receiver | Status | Operation |
|------------|-------------------|----------------|-----------------|--------|-----------|
|            |                   |                |                 |        |           |

Click "Add" button to create new alarm event and click "Details" to edit the existing event and use "Delete" button to delete the selected event. Click "Copy" to duplicate the event.

## **■ Alarm Event** Alarm1 Alarm Name Alarm form 2048 Alarm Description Alarm Criteria {\$2048}>1 Event Interval (0~6000)minute Repeat Times (0~999)times Enable ▼ Alarm Status Alarm Content Time Date Name Description Clear {Date} {Time} is {2048} Alarm form 2048, the value of 2048 ✓ Steven\_Li Target Receiver Save Back

| Description                                                                                                    | Default |
|----------------------------------------------------------------------------------------------------|---------|
| Alarm Name                                                                                                    |         |
| Input an alarm name. The name shall be composed of numbers, English letters, uppercase and lowercase. The maximum string length is 32 bytes.                                                                                          | N/A     |
| Alarm Description                                                                                                    |         |
| The alarm description shall be composed of numbers, English letters, uppercase and lowercase. The maximum string length is 50 bytes.                                                                                                  | N/A     |
| Alarm Criteria                                                                                                    |         |
| Setup the alarm trigger condition. The format of alarm variable is {\$number 0-4095}, the alarm criteria can be a single alarm variable, or a formula of one or several alarm criteria. For example, the formula can be: {\$2048}>100 | N/A     |
| Event Interval                                                                                                    |         |
| The time interval of alarm sending                                                                                                    | 0       |
| Repeat Times                                                                                                    |         |
| The repeated times of alarm sending                                                                                                    | 0       |
| Alarm Status                                                                                                    |         |
| Enable or disable this alarm setting                                                                                                    | Enable  |
| Alarm Content                                                                                                    |         |
| Set up the information shown on the alarm contents. The content of the alarm will be sent to the target when alarm criteria are met. The information order can be self-defined.                                                       | N/A     |

| Description                                                                                                    | Default |
|----------------------------------------------------------------------------------------------------|---------|
| Time: the time when the alarm occurred                                                                                  |         |
| Date: the date when the alarm occurred                                                                                  |         |
| Name: the name of the occurred alarm                                                                                    |         |
| Description: the description of the occurred alarm                                                                      |         |
| For example: Register \$2048 represents electrical voltage, the value of                                                |         |
| register \$2048 is 10, and the alarm content is set as: {Date} {Time} Voltage =                                         |         |
| {\$2048}, then the alarm content received by users will be: 2016/06/01                                                  |         |
| 10:00:00(currently time) Voltage = 10. The maximum content length is 160                                                |         |
| characters.                                                                                                    |         |
| Target Receiver                                                                                                    |         |
| Set up the recipient. User can maintain the list by 【Control List Of Event Management】in Privilege Management function. | N/A     |

• SMS Queries Event: user can declar a query event, when the mobile number in the Control List of event send a query message, system will reply the special content to the mobile number.

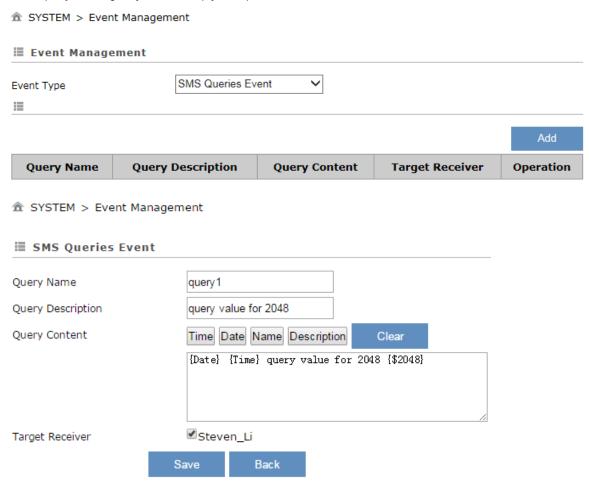

| Description                                                                                                    | Default |
|----------------------------------------------------------------------------------------------------|---------|
| and underline. The maximum string length is 9 characters. For example, after you create a query event name query1, you can send a message with content #MSG#query1 to device SIM card number, then it will reply you the content you                                                                                                    |         |
| setup in the event.                                                                                                    |         |
| Query Description                                                                                                    |         |
| The query description shall be composed of numbers, English letters, uppercase and lowercase. The maximum string length is 50 bytes.                                                                                                    | N/A     |
| Query Content                                                                                                    |         |
| Set up the information shown on the alarm contents. The content of the alarm will be sent to the target when alarm criteria are met. The information order can be self-defined.  Time: the time when the alarm occurred  Date: the date when the alarm occurred  Name: the name of the occurred alarm  Description: the description of the occurred alarm  For example: Register \$2048 represents electrical voltage, the value of register \$2048 is 10, and the query content is set as: {Date} {Time} Voltage = {\$2048}, then the query content received by users will be: 2016/06/01 10:00:00(currently time) Voltage = 10. The maximum content length is 95 characters. | N/A     |
| Target Receiver                                                                                                    |         |
| Set up the recipient. User can maintain the list by 【Control List Of Event Management】 in <b>Privilege</b> Management function. System only response the query from receiver list.                                                                                                    | N/A     |

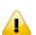

#### **Notice**

{} is a special system symbol, which is used to reference system variables or system registers, like \${Time}, \${Date} or \${Number 0 - 4095}. Please use it with caution.

# 3.4.13 Register Management

This page is used for setting up the rules of register data upload to Cloud. Click "Add" to set a new rule. Click "Edit" to modify the existing rule. Click "Delete" to delete the existing rule.

 ★ SYSTEM > Register Management

|    |                        |        |                 | Add          |
|----|------------------------|--------|-----------------|--------------|
| ID | Register Start Address | Length | Upload To Cloud | History Data |

The address segment 2048~4095 can be self-defined. The Start address, Length, Uploaded to Cloud or not and keep history or not can be set up.. After clicking "Add", the following page will show up.

| ⚠ SYSTEM > Register Management |       |      |               |  |  |  |
|--------------------------------|-------|------|---------------|--|--|--|
| <b>≡</b> Add                   |       |      |               |  |  |  |
| Register Start Address         |       |      | (\$2048-4095) |  |  |  |
| Length                         |       |      |               |  |  |  |
| Uploaded To Cloud              | Yes 🗸 |      |               |  |  |  |
| Keep History                   | No 🗸  |      |               |  |  |  |
|                                |       | Save | Back          |  |  |  |

| Description                                                                                                    | Default |
|----------------------------------------------------------------------------------------------------|---------|
| Register Start Address                                                                                                    |         |
| This rule will effect from which register address. The allowable range is 2048~4095. Start with \$.                             | N/A     |
| Length                                                                                                    |         |
| How many register will be effect by this rule. Input range: 1-2048.                                                             | N/A     |
| Uploaded To Cloud                                                                                                    |         |
| Whether to upload the variable information to Cloud.                                                                            | Yes     |
| Keep History                                                                                                    |         |
| This function will keep or overwrite the history data when the register values are uploaded to Cloud.                           |         |
| <ul> <li>Yes: The existed register values in the cloud WON'T be overwritten by the<br/>new uploaded register values.</li> </ul> | No      |
| <ul> <li>No: The existed register values in the cloud CAN be overwritten by the<br/>new uploaded register values.</li> </ul>    |         |

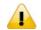

# **Notice**

When the values in the register changes, the results will be uploaded to cloud.

# 3.5 Cloud Service

# 3.5.1 Cloud Service

In this page, user can assign the cloud account which will be used to connect to DIACloud by device. Input the user name, the password and click "Verify". Refer to Chapter 4 for DIACloud account registration.

1. Login with your DIACloud account then click the "Verify" button to authenticate with DIACloud server.

| <b>■</b> Cloud Configuration                                        | ons                                                                                       |
|---------------------------------------------------------------------|-------------------------------------------------------------------------------------------|
|                                                                     |                                                                                           |
| User Name:                                                          |                                                                                           |
| Password:                                                           | Verify                                                                                    |
| <ol> <li>After authentication succe<br/>and device name.</li> </ol> | ssfully, the cloud configurations will show up then the user can modify the secure tunnel |
| ♠ CLOUD SERVICE > Cloud                                             | Configurations                                                                            |
| <b>■</b> Cloud Configurations                                       |                                                                                           |
|                                                                     |                                                                                           |
| User Name:                                                          | d 163.com                                                                                 |
| Password:                                                           | •••••• Verify                                                                             |
| Secure Tunnel:                                                      | default 🗸                                                                                 |
| Device Name:                                                        | DX3001_DA9E                                                                               |
| Secure Tunnel DHCP:                                                 | Available                                                                                 |
| When secure tunneling DHCI                                          | server is available, and the IP address is allocated by the DHCP server in                |
| secure tunnel network, the I                                        | P address of this device can be found in the cloud portal                                 |
| Get IP From Cloud:                                                  | Yes 🗸                                                                                     |
| Network Protocol:                                                   | UDP 🗸                                                                                     |
|                                                                     |                                                                                           |
|                                                                     | Bind Cancel                                                                               |
| 3. The user also can set IP a                                       | ddress manually.                                                                          |
| Get IP From Cloud                                                   | No ▼                                                                                      |
| Cloud IP Range:                                                     | 192.168.200.100 - 192.168.200.200                                                         |
| Cloud Netmask:                                                      | 255.255.255.0                                                                             |
| Device IP:                                                          |                                                                                           |
|                                                                     | 7 - 1 - 1 11 1 1 1 1 1 1 1 1 1 1 1 1 1 1                                                  |

( Device IP should be in the same subnet with cloud IP )

4. Click the "Bind" button, the DX router will bind with DIACloud server and established a secure tunnel between DIACloud server and the DX router. Meanwhile a new IP will assigns to DX router from DIACloud server (assign from the cloud HDCP server or a user specified).

Cloud account register success, starting secure tunnel, please wait.....

5. Your browser will access to the DX router with new IP address automatically if DIACloud account binds with DIACloud server successfully. Please make sure a PC and DX router are in the same subnet; otherwise PC will not be able to access to the DX router.

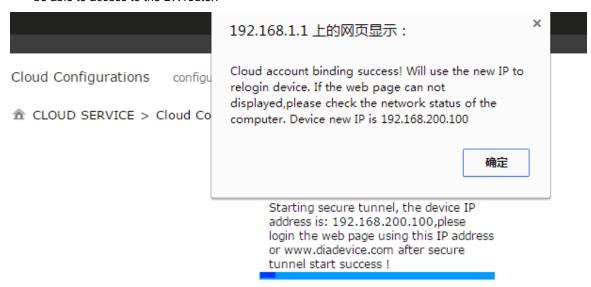

6. If the network is in the poor condition, The binding process could be successfully but the Service Status is shown "Disable".

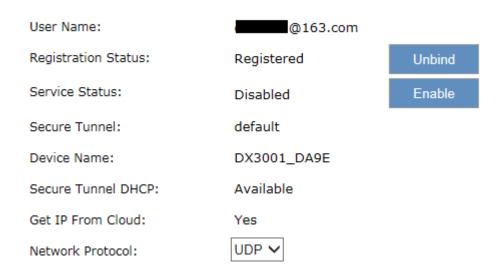

7. In this situation, the browser will access with 192.168.1.1 and the service status will be "Disable". You can re-enable the service status to rebuild the secure tunnel again in cloud configurations.

8. When the service status is shown "Enable", that means the DIACloud service is actived on DX-3001H9. The user also can get the related information in cloud platform.

User Name: @163.com

Registration Status: Registered

Enabled Disable

Unbind

Secure Tunnel: default

Service Status:

Device Name: DX3001\_DA9E

Secure Tunnel DHCP: Available

Get IP From Cloud: Yes

Network Protocol: UDP

9. Click the "Unbind" button, DX-300H9 will remove the registered account in DIACloud.

| Description                                                                                                    | Default |
|----------------------------------------------------------------------------------------------------|---------|
| User Name                                                                                                    |         |
| Set up the name for the DIACloud account.                                                                                                    | N/A     |
| Password                                                                                                    |         |
| Set up the password for the account.                                                                                                    | N/A     |
| Verify                                                                                                    |         |
| Check if the username and the password are matched.                                                                                                    | N/A     |
| Secure Tunnel                                                                                                    |         |
| Select the device under the account to join in a certain secure tunnel network group. For secure tunnel related settings, go to http://www.DIACloudsolutions.com/                         | Default |
| Device Name                                                                                                    |         |
| Set up the name for the device                                                                                                    | N/A     |
| Secure Tunnel DHCP                                                                                                    |         |
| When secure tunnel DHCP server is available, and the IP address is allocated by the DHCP server in secure tunnel network, the IP address of this device can be found in the cloud portal. | N/A     |
| Get IP From Cloud                                                                                                    |         |
| When selecting "Yes", IP address can be obtained by the cloud. When selecting "No", the IP address can be manually set.                                                                   | Yes     |
| Network protocol                                                                                                    |         |

| Description                                                                                                    | Default |
|----------------------------------------------------------------------------------------------------|---------|
| Set up the network protocol for Secure Tunnel. Options are TCP and UDP.  Suggest use TCP when the network packet loss is serious. Only TCP is available when proxy function was enable. User can change it yet after device has been bind the cloud account. Please disable the service first and then you can change the protocol, and remember to enable the service again. | UDP     |
| Cloud IP Range                                                                                                    |         |
| Display the Cloud IP Range. The Cloud IP Range is depended on the secure tunnel setting. For the secure tunnel setting, please refer to 5.2.5 Tunnel Network.                                                                                                    | N/A     |
| Cloud Netmask                                                                                                    |         |
| Display the Cloud Netmask. The Cloud Netmask is depended on the secure tunnel setting. For the secure tunnel setting, please refer to 5.2.5 Tunnel Network.                                                                                                    | N/A     |
| Device IP                                                                                                    |         |
| User can assign an IP address manually; remember that IP address should be the same subnet as the secure tunnel setting. For the secure tunnel setting, please refer to 5.2.5 Tunnel Network.                                                                                                    | N/A     |

# Notice

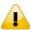

- Users can log-in to http://www.DIACloudSolutions.com/ and register for a DIACloud account.
- In rare case, you can't access the web because the computer did not refresh the IP and DNS after the activation, please re-plug the cable to resolve the issue.

# 3.5.2 Proxy Setting

If the user's networking environment requires outbound network connections to go through a HTTP or HTTPS proxy.

| Proxy Setting  |          |  |
|----------------|----------|--|
| HTTP Proxy     | Enable 🗸 |  |
| Proxy Addr     |          |  |
| Proxy Port     |          |  |
| Proxy Username |          |  |
| Proxy Password |          |  |

# Save And Test

| Description                                                 | Default |  |
|-------------------------------------------------------------|---------|--|
| HTTP Proxy                                                  |         |  |
| Enable or disable the http proxy                            | Disable |  |
| Proxy Addr                                                  |         |  |
| Set up the domain/IP of the proxy server                    | N/A     |  |
| Proxy Port                                                  |         |  |
| Set up the port of the proxy server                         | N/A     |  |
| Proxy Username                                              |         |  |
| Set up the user name to login the proxy server N/A          |         |  |
| Proxy Password                                              |         |  |
| Set up the password to login the proxy server.  N/A         |         |  |
| Save and Test                                               |         |  |
| Save the configuration and test to connect to the DIACloud. | N/A     |  |

# 3.5.3 Secure Tunnel Firewall

In this page, user can set up the firewall for the secure tunnel.

Save

Back

| Description                                                                                                    | Default |
|----------------------------------------------------------------------------------------------------|---------|
| Allow multicast in secure tunnel                                                                                                    |         |
| Set the security tunnel, whether to allow multicast transmission of the nature of the packet.  Options: Allowed, not allowed                                                                         | Yes     |
| Firewall of secure tunnel                                                                                                    |         |
| Set up the specified MAC device will be allow or forbid to transmit the data in the secure tunnel. Options as below:                                                                                 |         |
| <ul> <li>Disable: Disable this function.</li> <li>Black List: If the network device's MAC address is blacklisted, these devices will NOT be able to transmit packets to the secure tunnel</li> </ul> | Disable |
| White List: If the network device's MAC address is blacklisted, these devices will be able to transmit packets to the secure tunnel.                                                                 |         |
| Add                                                                                                    |         |
| Add a new MAC into the list.                                                                                                    | N/A     |

# 3.5.4 Cloud Log

Any information about cloud event can be exported from this function

| ■ Cloud Log Level           |                |                            |                   |                     |
|-----------------------------|----------------|----------------------------|-------------------|---------------------|
| = Cloud Log Level           |                |                            |                   |                     |
| Cloud Log Level             | Error          | ~                          | Save              |                     |
|                             | Cloud log leve | <br>I will take effect whe | en vou restart th | ne relative module  |
| <b>■ Download Cloud Log</b> | cloud log leve | Will take cirect wife      | an you resture to | TO FORGIVE INIGIALS |
|                             |                |                            |                   |                     |
| Select The Module:          | Uploader       | ~                          | Download          |                     |

| Description                                                                                                    | Default   |  |  |  |
|----------------------------------------------------------------------------------------------------|-----------|--|--|--|
| Cloud Log Level                                                                                                    |           |  |  |  |
| You can set different levels of log messages and saved to export to the                                                                |           |  |  |  |
| engineering staff to view. Options as below (Level from low to high):                                                                  |           |  |  |  |
| Trace: The TRACE Level designates finer-grained informational events                                                                   |           |  |  |  |
| than the DEBUG                                                                                                    |           |  |  |  |
| Debug: Fine-grained informational events that are most useful to                                                                       |           |  |  |  |
| debug an application                                                                                                    | F         |  |  |  |
| <ul> <li>Info: The INFO level designates informational messages that highlight</li> </ul>                                              | Error     |  |  |  |
| the progress of the application at coarse-grained level.                                                                               |           |  |  |  |
| <ul> <li>Warm: The WARN level designates potentially harmful situations.</li> </ul>                                                    |           |  |  |  |
| Error: The ERROR level designates error events that might still allow                                                                  |           |  |  |  |
| the application to continue running.                                                                                                   |           |  |  |  |
| <ul> <li>Fatal: The FATAL level designates very severe error events that will<br/>presumably lead the application to abort.</li> </ul> |           |  |  |  |
| Select Log Level                                                                                                    |           |  |  |  |
| Specify to download the cloud service module log. Options as below:                                                                    |           |  |  |  |
| Uploader: Data upload module                                                                                                    | Liniandar |  |  |  |
| Secure Tunnel: Secure Tunnel module                                                                                                    | Uploader  |  |  |  |
| Binding: Account binding module                                                                                                    |           |  |  |  |

# **Chapter 4 DIACom**

# **Table of Contents**

| 4.1 Ir | ntroduction to DIACom              | 4-2   |
|--------|------------------------------------|-------|
| 4.1.1  | Select a Suitable Firmware Version | 4-2   |
| 4.1.2  | DIACom Installation                | 4-3   |
| 4.1.3  | DIACloud Account Registration      | 4-3   |
| 4.1.4  | Bind DIACloud Account              | 4-5   |
| 4.2 D  | IACom Operation                    | 4-6   |
| 4.2.1  | Setup a Secure Tunnel              | 4-6   |
| 4 2 2  |                                    | 4 4 4 |
| 4.2.2  | Create a Virtual Serial-port       | 4-11  |
| 4.2.2  | •                                  |       |

# 4.1 Introduction to DIACom

DIACom allows you to create a secure tunnel between your PC and router, making it possible for your PC to communicate remotely with the devices connected to the router. Thus engineers can control, monitor, operate, program and diagnose the device remotely whenever there is internet connectivity.

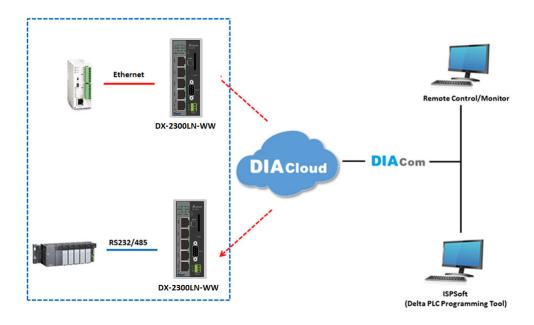

#### **Notice**

 DIACloud provides you with cloud services, including the connected device management, secure tunnel network creation, data upload/download, and directional transmission.

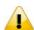

 If you need to configure or monitor your controller, you will need to install programmable logic controller software, for example WPLSoft/ISPSoft for Delta PLC.

#### 4.1.1 Select a Suitable Firmware Version

Find a suitable DIACom firmware version according to the following table below for your router.

#### **Corresponding Table:**

| Device Model | Firmware Version  |
|--------------|-------------------|
| DX-2100      | V1.3.3.0 or above |
| DX-2300      | V1.3.3.0 or above |
| DX-3001      | V1.3.3.0 or above |

#### **Notice**

If the device firmware is lower than 1.3.3.0, please use DIACom 1.2.8.0 or lower.

#### 4.1.2 DIACom Installation

Obtain the DIACom firmware package from the official website or from our sales representative. Administrator privileges are required to run and install the package. Uninstall older versions of DIACom before downloading new DIACom firmware package.

### **Notice**

DIACom supports Windows XP, Windows 7 (32-bit and 64-bit) and Windows 8 (32-bit and 64-bit).

# 4.1.3 DIACloud Account Registration

- 1. Before registration, you should have a valid email account. (DIACloud uses your email address as your account.)
- 2. Open the DIACloud web page (http://www.DIACloudSolutions.com). The system will redirect you to the registration page:

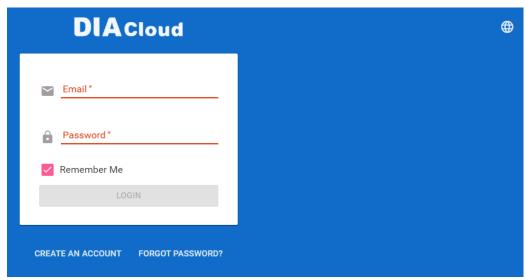

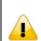

## **Notice**

\*Click at the upper right corner to change the interface language to English.

3. Input your email address, password and other relevant information on the registration page. Select "I Agree" and click "CREATE AN ACCOUNT".

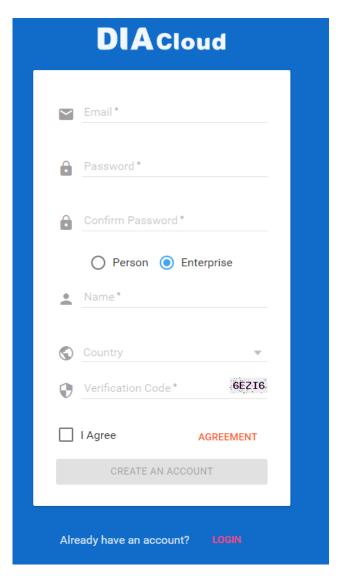

4. After clicking "CREATE AN ACCOUNT", a congratulation page will be prompted and an activation email will be sent to the email address you have used as your DIACloud account.

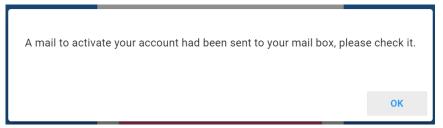

5. You will find an activation email sent from <a href="mo-reply@diacloudsolutions.com">no-reply@diacloudsolutions.com</a> in your email box. Open the email, click "here" link in the email and complete DIACloud account activation operation. And you will be redirected to the DIACloud login page. Input your account and password to log in to the DIACloud.

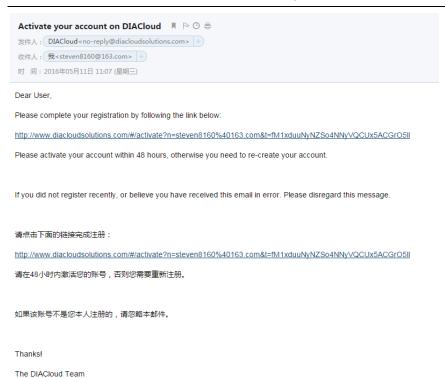

#### 4.1.4 Bind DIACloud Account

Follow the steps blow to bind your DIACloud Account.

- Local Network Setups: Please refer to Chapter 2.1 to 2.1.3 Web-based GUI Configuration for more information.
- 2. Bind DIACloud Account: Please refer to Chapter 3.5 Cloud Service for more information.

#### Notice

- **Secure Tunnel:** Secure tunnel is a virtual network. Users can set up several groups of secure tunnel for easier device management.
- **Device Name:** the serial number + "\_" + "Mac address" of the device is the device name by default.
- Get IP From Cloud:
  - When selecting "Yes": The system will assign an IP address for the device according to the Secure Tunnel settings and the availability of the IP addresses. Take note of the assigned IP address, it will be used when logging to the DIACloud.
  - When selecting "No": The IP address can be manually set.

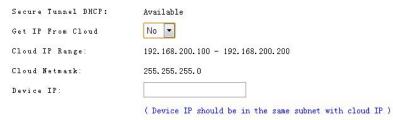

The IP address of the DX-2100 Series and the WAN of your connected PC should be in different network segments.

# 4.2 DIACom Operation

# 4.2.1 Setup a Secure Tunnel

Make sure there is internet connectivity, before creating a secure tunnel between your local PC and router via the DIACom. Http Proxy and Port Agent are configurable in DIACom network setting function, you can set it to avoid the possible limitation.

1. Run DIACom and log in with your router's cloud account.

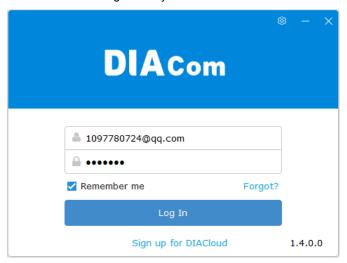

2. Click to go into network setting page if need be.

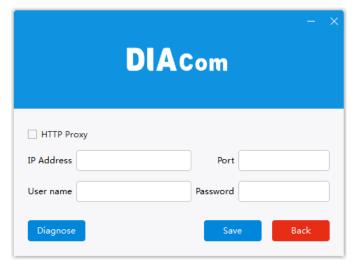

- Http proxy: Please fill in the proxy server address, port, username and password if the LAN needs to set the proxy to access the Internet. Click "Save" button to enable the config.
- Diagnose: The user can click the Diagnostic button to test the current internet settings, whether to connect to the DIACloud server

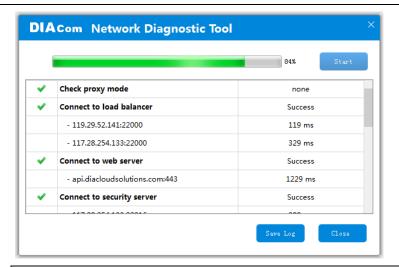

#### **Notice**

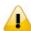

- DIACom will automatically determine whether the port agent needs to enable.
- Make sure that the external network port 80 and port 443 are opened and can access any network domains and IP addresses
- 3. After the login is successful, the software displays the security tunnel page. The security tunnel list is displayed on the left side of the page, and the network information of the security tunnel and the device list are displayed on the right. Users can choose to use DHCP or manually set the cloud IP address
  - **DHCP:** Obtain an IP address from Cloud automatically when Cloud DHCP function is available.
  - Static: Manually set the IP address, the IP should be in the same subnet with DX device

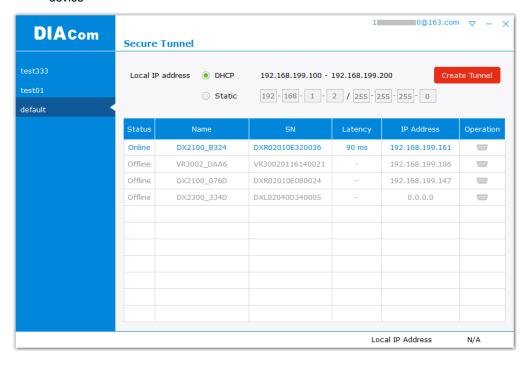

P

#### **Notice**

If it is found that the static IP address is configured from DIACom, the IP address of the local IP address in the bottom right corner will be different from the original setting. Please change according to the following settings.

1. Go to Network and Sharing Center and click on the DIACom Ethernet Adapter for your network connection.

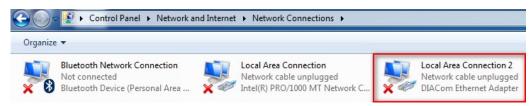

- 2. Right-click, then click Properties.
- Click the Networking tab. Under This connection uses the following items, click either Internet Protocol Version 4 (TCP/IPv4) °

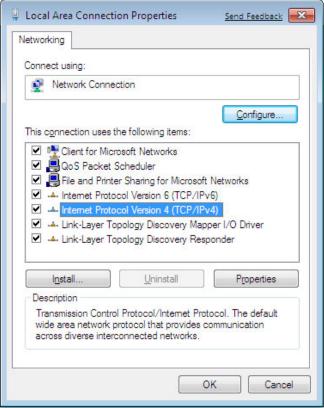

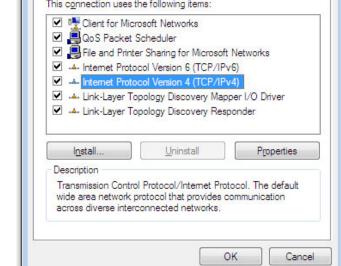

Set the IP address of the local computer manually. However, you'll need to make sure there are no IP conflicts.

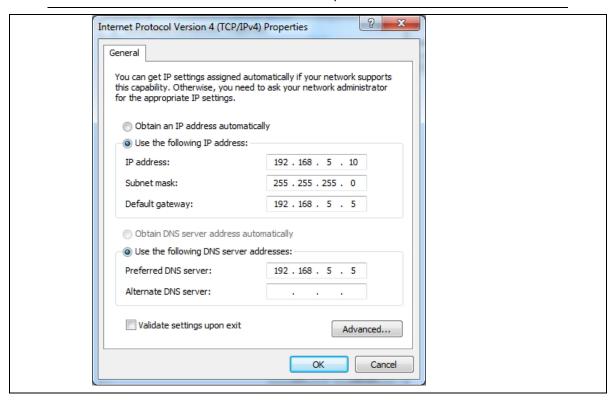

- 4. After the configuration is complete, click the Create Tunnel button to establish a connection with the specified tunnel.
- 5. The following information is displayed: tunnel connection status, local delay to the DIACloud cloud server, and the IP address used by the local virtual network adapter. The details are as follows:

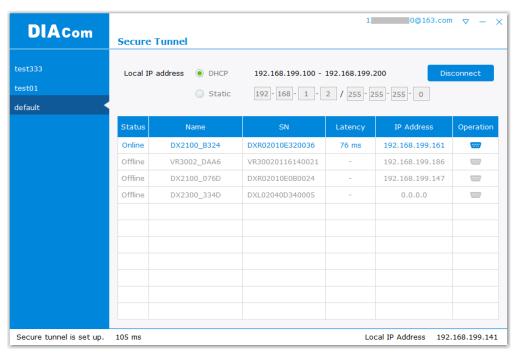

6. After successful connection with the cloud, the local computer will be able to use debugging tools or monitoring software to debug, monitor, and program the remote network interface

devices. In addition, you can remotely configure the router's router page (click the device in the device list Of the IP address) of the router for remote configuration.

# **Notice**

 You can create different groups of secure tunnels, divide different devices into groups according to their needs, and implement group management devices

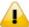

- To avoid the virtual network card IP network segment and the local computer network card of the actual network to avoid the same network conflict
- After the secure tunnel is successfully connected, you must first disconnect the current connection to select another security tunnel,

# 4.2.2 Create a Virtual Serial-port

To debug a remote serial device, click the icon at the back of the corresponding remote device to enter the Create Virtual Serial Interface

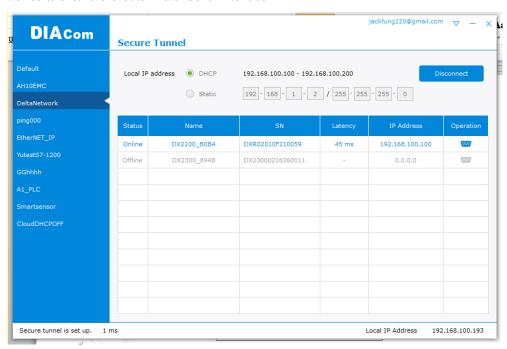

The latest device firmware (V1.3.3) supports RS-232 and RS-485 at the same time in the transparent mode, the interface as shown below:

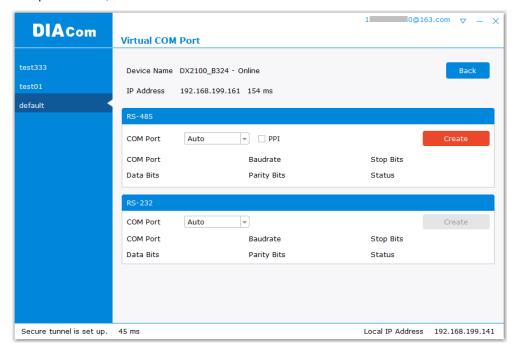

#### **Notice**

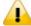

- If the device's RS-232 / RS-485 is not operating in Transparent mode, the corresponding button is grayed out.
- DIACom will prompt an error message if the FW version of DX is under V1.3.3.

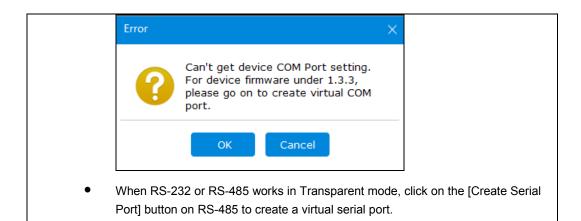

# 4.2.3 Remote Control and Monitoring via DIACom

#### 4.2.3.1 Via a LAN Port

If your router is connected to remote devices via a LAN port, you can use the configuring/monitoring software on your local computer to configure and monitor after opening a virtual tunnel. Some program would require the IP addresses of your remote device. Simply input the required information in the configuring/monitoring software and then you can configure and monitor the connected device remotely.

#### 4.2.3.2 Via a RS232/RS485 Port

After opening a virtual tunnel, you will need to follow the setups below before using WPLSoft or other configuring/monitoring software on your local computer to configure and monitor the connected device remotely.

- 1. Click IP address in the DIACom device list or open a browser and input the IP address of the router which is connected to your remote device on the search bar and then log in.
- 2. Go to the System setup page, select the setup option RS232 or RS485 and input the required information to set up. Make sure the parameters are consistent with your remote device.
  - Working Mode : Transparent mode
  - Parameters of COM (Baud Rate, Data Bits, Stop Bits, Parity Bits, Flow Control)

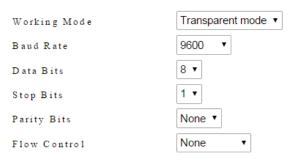

3. Go back to the DIACom and click to create a virtual tunnel. Once the creation is done, the virtual serial-port number will show up on the same page. Users can use it to configure and monitor the connected device remotely. Click "Delete" to delete the virtual serial-port.

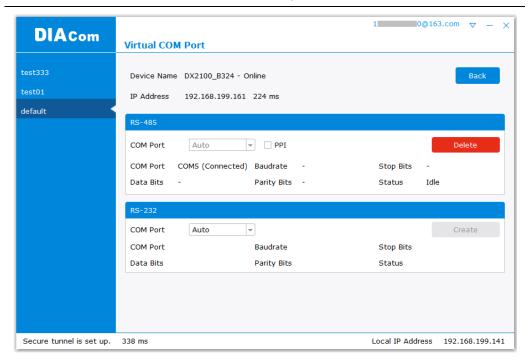

# A

#### **Notice**

If the PLC is Siemens S7-200, you can select the "PPI" in the DIACom to support PPI protocol.

4. Open the WPLSoft to check if the COM parameters are consistent with the settings on your router. When these parameters are consistent, you can use the WPLSoft to configure/monitor your device remotely.

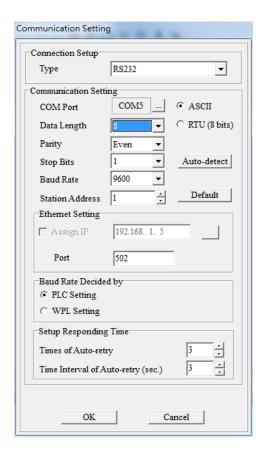

# 4.2.4 Automation Startup

The user can set Automation Startup for DIACOM, The setting steps see blow.

- 1. Login to DIACom.
- 2. Click on the icon button ∇ in the upper right corner of the windows, and select "Settings".
- Boot automatically log in the required configuration is as follows. Users can set according to your needs. If you only need DIACom to connect the security tunnel automatically, the device list, RS-485 and RS-232 do not need to be set.

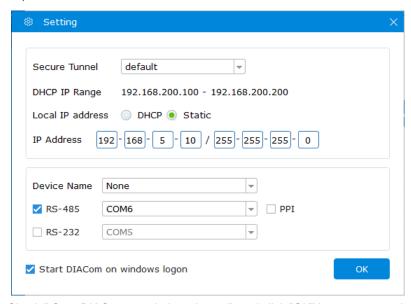

4. Check "Start DIACom on windows logon", and click "OK" button to save the settings.

## **Notice**

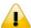

- Login must be checked "remember password", otherwise DIACom can not be activated automatically
- Confirm that the IP / Serial Port settings do not cause conflicts

# **Chapter 5 DIACloud**

# **Table of Contents**

| 5.1 | Int | roduction to DIACloud              | 5-2  |
|-----|-----|------------------------------------|------|
| 5.1 | .1  | Select a Suitable Firmware Version | 5-2  |
| 5.2 | Ins | structions for DIACloud            | 5-2  |
| 5.2 | 2.1 | Register and Login                 | 5-2  |
| 5.2 | 2.2 | Home                               | 5-4  |
| 5.2 | 2.3 | Devices                            |      |
| 5.2 | 2.4 | Alarm                              |      |
| 5.2 | 2.5 | Secure Tunnels                     | 5-17 |
| 5.2 | 2.6 | Sub Users                          | 5-19 |
| 5.2 | 2.7 | Logs                               | 5-22 |
| 5.2 | 2.8 | Orders                             | 5-23 |
| 5.2 | 2.9 | Profile                            | 5-24 |

# 5.1 Introduction to DIACloud

DIACloud Web is a web portal of DIACloud cloud platform. Users can check the status of connected industrial device through DIACloud Web, browse data that has been collected, receive warnings, notices and other messages that are sent by cloud platform, create and manage sub-account and virtual safety network and check login and interface logging, to improve the manageability of devices, optimize the device performance and efficiency, save the operation cost and enhance the service quality.

#### **5.1.1** Select a Suitable Firmware Version

Please confirm that your Firmware version of router meets the requirements in the following table before use:

| Device Model | Firmware Version  |
|--------------|-------------------|
| DX-2100      | V1.3.0.0 or above |
| DX-2300      | V1.0.0.0 or above |
| DX-3001      | V1.3.0.0 or above |

# 5.2 Instructions for DIACloud

# 5.2.1 Register and Login

Open the DIACloud web page (http://www.DIACloudSolutions.com). If you have got an account, input your account and password in the following page to log in; if you have not got an account, click "CREAT AN COUNT" to register. Then the system will redirect you to the registration page:

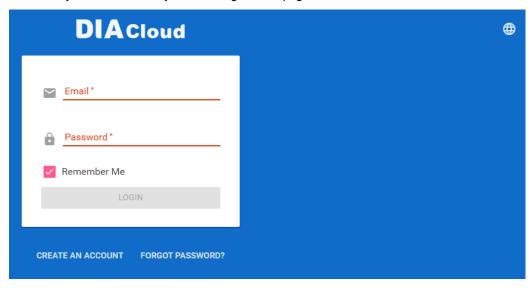

2. Input your email address, password and other relevant information on the registration page. Select "I Agree" and click "CREATE AN ACCOUNT". Pls insure your region information is correct, otherwise it maybe cause problem in payment when you extend your service.

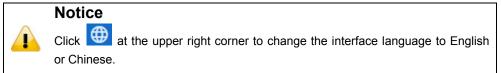

B

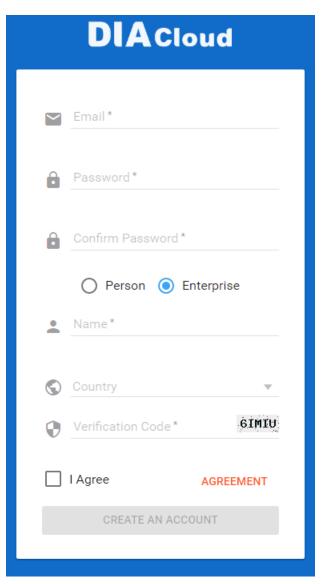

3. After clicking "CREATE AN ACCOUNT", a congratulation page will be prompted and an activation email will be sent to the email address you have used as your DIACloud account.

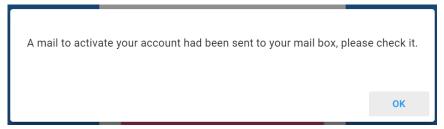

4. You will find an activation email sent from <a href="mo-reply@DIACloudSolutions.com">mo-reply@DIACloudSolutions.com</a> in your email box. Open the email, click "here" link in the email and complete DIACloud account activation operation. And you will be redirected to the DIACloud login page. Input your account and password to log in to the DIACloud.

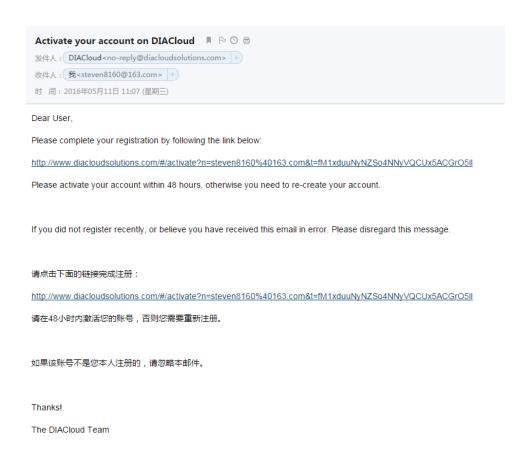

5. Open the DIACloud web page (<a href="http://www.DIACloudSolutions.com">http://www.DIACloudSolutions.com</a>). Log in using your account that you have registered.

# 5.2.2 Home

The Home Page will show up after login.

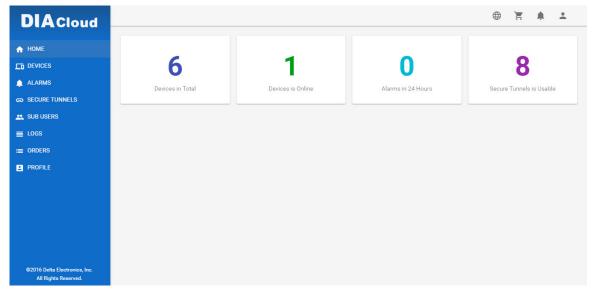

| ltem                    | Description                                                                                                    |
|-------------------------|----------------------------------------------------------------------------------------------------|
| Menu                    | User can switch to corresponding function through menu on the left.                                                          |
| Devices Total           | The number of total devices                                                                                                  |
| Devices is Online       | The number of total online devices                                                                                           |
| Alarms in 24 Hours      | The number of alarms in Recently 24 hours                                                                                    |
| Secure Tunnel is Usable | It will show the number of Secure Tunnel groups under the account.                                                           |
| <b>#</b>                | Switching among the Chinese and English                                                                                      |
| Ħ                       | Show the service package you selected, user can add packeage to shopping cart through Devices function and Profile function. |
| <b>*</b>                | Show the alarm message(s) in latest 7 days                                                                                   |
| •                       | Show the profile or logout                                                                                                   |

# Online payment process as below:

After click , it will show the detail information in shopping cart.

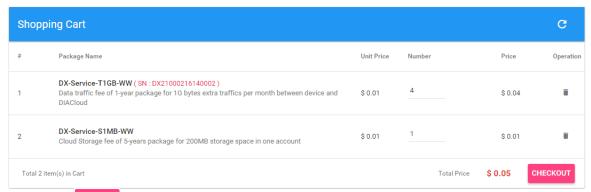

- 2. Click checkout to generate an order. DIACloud provides the follow types of invoices.
  - No need For Invoice
  - Electric Invoice
  - Paper Invoice

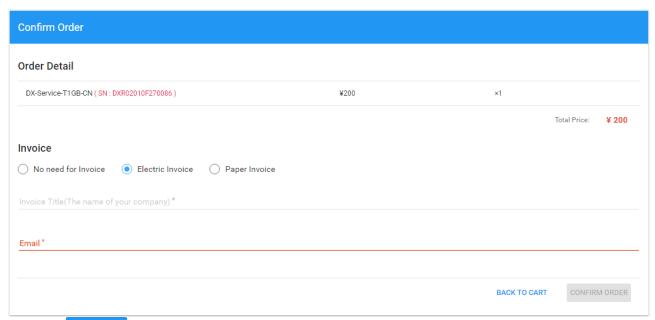

3. Click CONFIRM ORDER, we accept PayPal payments and process credit cards on your order forms.

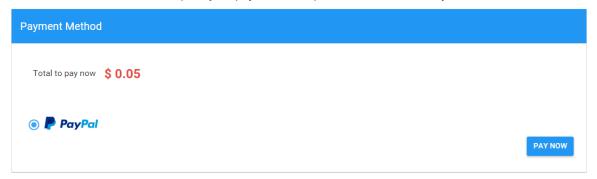

# 5.2.3 Devices

It will switch to page of device list after clicking "Devices" in navigation bar.

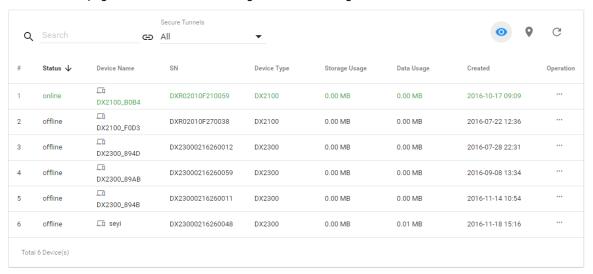

| Item     | Description                                                                  |
|----------|------------------------------------------------------------------------------|
| Q Search | You can filter the device base on you input the key word of the device name. |

| ⇔ <sub>All</sub> | Filter base on tunnel group, show all devices or only show the devices under user specified tunnel group.                                                                                                    |  |
|------------------|----------------------------------------------------------------------------------------------------|--|
| Devices List     | Show the list of device. The information include device's name, device's SN, device's type, storage usage, data usage, the time of binding device.  Green represents that the device is on-line Gray represents the device is off-line.                                           |  |
| •                | <ul> <li>Represents that all device is displayed currently, and you can switch to on-line device list after clicking this icon.</li> <li>Represents that on-line device is displayed currently, and you can switch to list of on-line device after clicking this icon.</li> </ul> |  |
| 9                | Show relevant position information of device.                                                                                                    |  |
| G                | Refresh pages                                                                                                    |  |
| ***              | Show detail information of the device                                                                                                    |  |

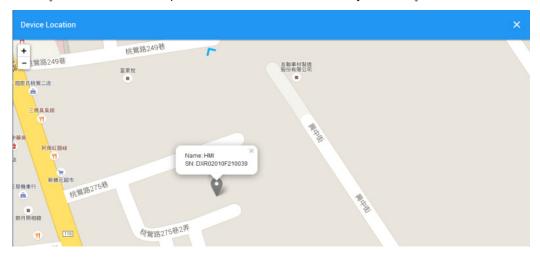

It will show the device name and SN of the device after clicking position icon in the map. When there is large number of device of user, it will switch to corresponding device when user clicks blue arrows at the edge of the map.

- More detail information about device will be shown after clicking under the "Operation" at the most right side of device list:
- 1. **OVERVIEW:** The page will show the basic information of the device and latest alarm message.

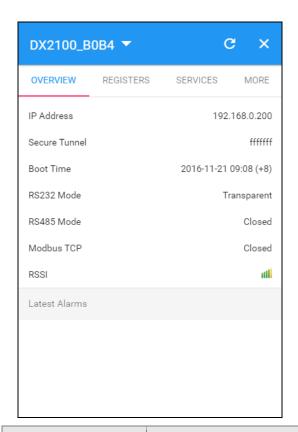

| Item                     | Description                                                                                                    |  |
|--------------------------|----------------------------------------------------------------------------------------------------|--|
|                          | It represents that device is on-line if background color is blue, and device is off-line if it is gray.                |  |
| Operation zone of device | DX2100_B0B4                                                                                                    |  |
|                          | Realize refresh of device data on operation page.                                                                      |  |
|                          | Close the operation page.                                                                                              |  |
|                          | Operation is divided into 4 pages:                                                                                     |  |
|                          | Overview                                                                                                    |  |
| Page switching           | Registers                                                                                                    |  |
| 1 age ownering           | ● Package                                                                                                    |  |
|                          | More     Different buttons are used to switch different pagers.                                                        |  |
|                          | Basic information is shown in Overview page.                                                                           |  |
|                          | IP Address: it means the IP that has been bound for device;                                                            |  |
|                          | Tunnel Network: it means virtual network that has been bound to device;                                                |  |
| Basic information zone   | Boot Time: it means the boot time of device;                                                                           |  |
|                          | RS232 Mode: work modes of RS232, including transparent transmission mode and slave station mode;                       |  |
|                          | RS485 Mode: work modes of RS 485, including transparent transmission mode, slave station mode and master station mode; |  |
|                          | Modbus TCP: work modes of Modbus TCP, including Modbus TCP Server,     Modbus TCP Client and Closed                    |  |

|               | RSSI: it means signal strength of device which contains 5 bars; the larger the number of green bars is, the stronger the signal strength is; |
|---------------|----------------------------------------------------------------------------------------------------|
| Latest Alarms | The latest five Alarm of the current device. "" represents the state that the email is being sent;                                           |
|               | Green represents that the email has been sent successfully                                                                                   |
|               | Red represents failure of sending.                                                                                                    |

2. **REGISTER:** The page will show and manage register value that uploaded from DX production.

| DX2100_B | 80B4 ▼                  | c ×        |
|----------|-------------------------|------------|
| OVERVIEW | REGISTERS SERV          | /ICES MORE |
| Q Search | <                       | 1/10 >     |
| \$2048   | 233 <b>/</b> 2017-08-07 |            |
| \$2049   | 233 / 2017-08-07        |            |
| \$2050   | 15 /<br>2017-08-14      | 11:32      |
| \$2051   | 12 /<br>2017-08-14      | 11:33      |
| \$2052   | 233 / 2017-08-07        | 09:06      |
| \$2053   | 0 /<br>2017-08-07       | 08:58      |
| \$2054   | 0 /<br>2017-08-07       | 08:58      |
| \$2055   | 0 /<br>2017-08-07       | 08:58      |
| \$2056   | 0 /<br>2017-08-07       |            |
| 400==    | 0 /                     |            |

| Item           | Description                                                                                                    |
|----------------|----------------------------------------------------------------------------------------------------|
| Q Search       | The filtering function displays a list of keywords that match specific register.                                                                                                    |
| 1              | Click and add the corresponding register and register value, then click "SAVE" button. DIACloud server will send the corresponding data to the device.                                                        |
| < 1/205 >      | "<" Pervious page $\cdot$ ">" Next page $\cdot$ "1/205" show the current page of register table and the total amount of register table page.                                                                  |
| Register Table | Show the register table, registers show a maximum of 10 posts per page.                                                                                                    |
| Register Name  | Show the register name, when you do not make an alias configuration in the register, the register number is displayed; an alias configuration in the register will be displayed after you configure the alias |
| Register Value | Show the current register value and data transfer time. For the double word or float type data, please refer to the 'Config' function.                                                                        |

You can view the current register of historical data or delete the current register; it can also be configured to register.

P.S. If this register is not set to remeber history (device configuration page), the menu does not appear [History] after clicking icon.

The History and Config options will be shown after clicking

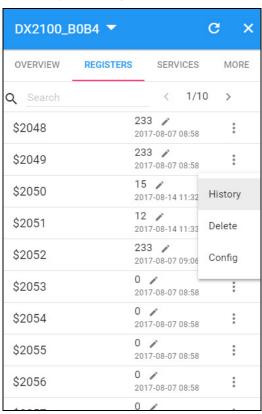

| Item    | Description                                               |
|---------|-----------------------------------------------------------|
| History | It represents trend chart of historical data              |
| Delete  | User can delete the all data of this register             |
| Config  | User can customize name of register and content returned. |

History: The following figure will be shown after clicking "History":

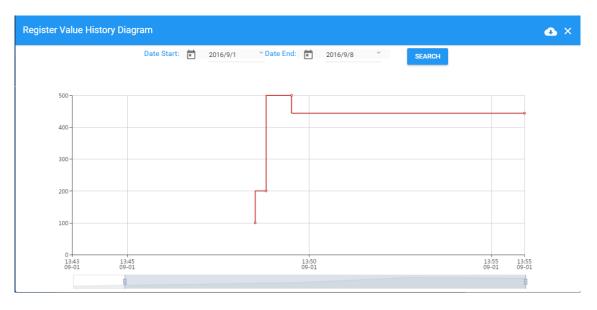

| Item                           | Description                                                          |
|--------------------------------|----------------------------------------------------------------------|
| Date Start                     | Set the Date Stare and query the historical data for a specific time |
| Date End                       | Set the Date End and query the historical data for a specific time   |
| Register Value History Diagram | The latest trend chart of value of register;                         |
| Time Axis                      | User can change time scope of historical data by sliding "".         |
| <b>6</b>                       | Export the data to CSV.file.                                         |

Config: The following information will be shown after clicking "Config"

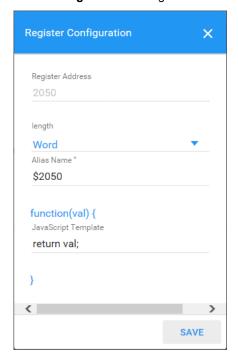

| Item          | Desc                                                                                                    | ription                                                |
|---------------|----------------------------------------------------------------------------------------------------|--------------------------------------------------------|
|               | Length can be set to Word, DWord and Float.  • DWord: DWord needs to use two DX internal registed example: \$2050 and \$2051 are set to DWord and combin to \$2050, \$2050 will be LOW Byte and will be HIGH Byte. |                                                        |
| Length        | \$2050                                                                                                    | 786447 /<br>2017-08-14 11:33                           |
|               | \$2052                                                                                                    | 233 <b>/</b><br>2017-08-07 09:06                       |
|               | • Float: Float needs to use two DX internal registers. For example: \$2050 and \$2051 are set to DWord and it will combin to \$2050, \$2050 will be LOW Byte and \$2051 will be HIGH Byte.                         |                                                        |
| Alias Name    | The user can set the name of the register to be displayed in the "Alias Name"                                                                                                    |                                                        |
| function(val) | function(val) is used for conv<br>grammar of function-supported                                                                                                    | ert the register value, and the JavaScript is similar. |

# There are two examples for "function (val)".

• Example 1: If you want to show the wind speed as 10m/s. (Data +unit, such as: speed 10m/s).

Input the code:  $return\ val+"m/s"$  in function (val){...} as the following picture.

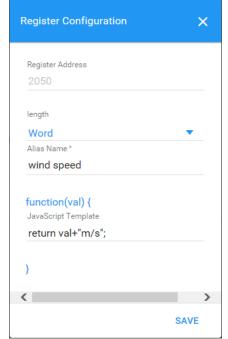

Save the configuration.

• **Example 2**: If you want to convert the register value to the text such as the register value of 1 shows the text as 'NO'; register value of 2 shows the text as 'OFF'

Input the code in function (val)  $\{...\}$  as the following picture.

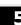

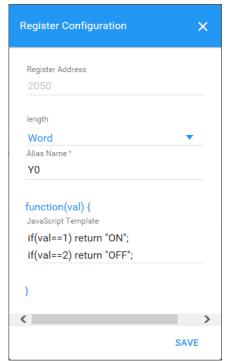

Save the configuration.

3. **SERVICES:** This page shows the Device Data Usage, Device Storage Usage and Account Storage Usage for users.

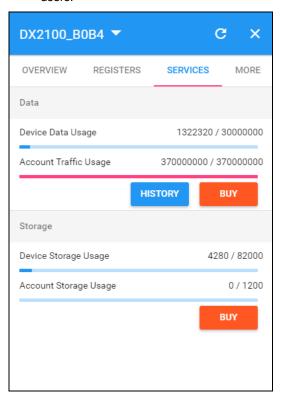

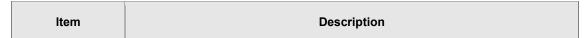

- Device Data Usage: Show device traffic usage till now and total capacity. **Account Traffic Usage:** Account traffic is the total amount of traffic showing additional purchases. Account traffic can be shared with all devices under your account. Data Before the device traffic is exhausted clould traffic, the account traffic will not be used. : User can purchase more traffic package for this accoount if need. After successful payment, the moment is ready for use. : Show the Data Usage History in past 12 months. Device Storage Usage: Show device storage usage till now and total capacity **Account Storage Usage:** Account storage is the total amount of traffic showing additional purchases. Storage 2. Account storage can be shared with all devices under your account. 3. Before the device storage is exhausted strorage space, the account storage will not be used. : User can purchase more traffic package for this accoount if need. After successful payment, the moment is ready for use.
- After Click the in Data field, it will show the traffic package select page. User can add a package to cart or pay it direct.

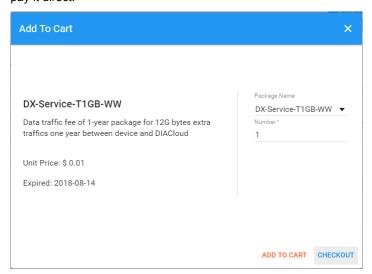

After Click the HISTORY, it will show the Data Usage History in past 12 months.

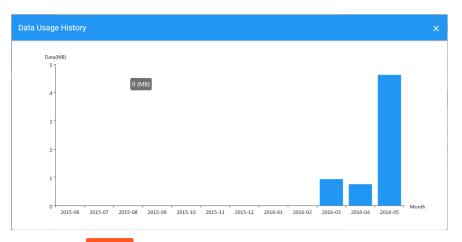

After Click the in Storage field, it will show the storage package select page. User can add a package to cart or pay it direct.

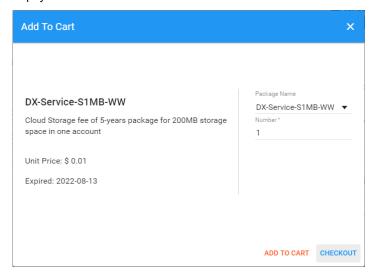

4. **MORE:** This page will show the Serial Number, Software Version, Hardware Version, and IMEI for users.

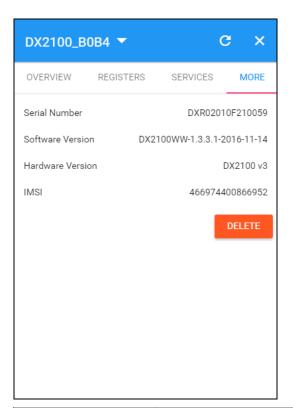

| Item             | Description                                                                                                    |
|------------------|----------------------------------------------------------------------------------------------------|
| Serial Number    | Serial number of device                                                                                                    |
| Software Version | Version information of software                                                                                                    |
| Hardware Version | Version information of hardware                                                                                                    |
| IMSI             | International Mobile Subscriber Identification Number.                                                                                                    |
| DELETE           | Delete binding relationship between device and the account. Device needs to be un-bund after clicking this button, and user can recover the device by rebinding. |

# 5.2.4 Alarm

Click the Alarm in the left menu. The warning information in the latest 7 days will be shown in this page. The warning information includes name and serial number of device, content of warning, status of email that is being sent (green"" represents that the email has been sent successfully, and red represents fail.), time of warning and content record of warning.

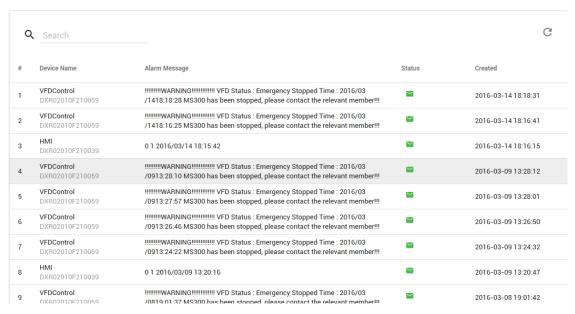

#### 5.2.5 Secure Tunnels

Secure Tunnel is an important concept in DIACloud. Its objective is to realize virtual Switch across Internet; when device is bound to this network, it will be equivalent to adding device with one LAN port; when PC operates DIACom and creates a virtual network, PC and the device will be under the same switch at this time. It is shown as follows

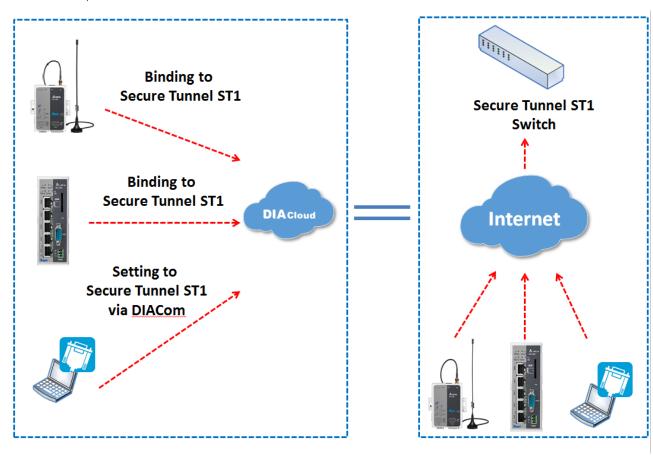

Users can manager the tunnel network in this page. Interface is shown as follows:

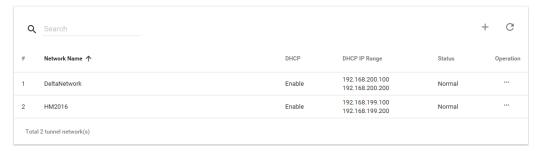

| tem                 | Description                                |
|---------------------|--------------------------------------------|
| Q Search            | Search the existed tunnel network          |
| Tunnel network List | List all tunnel network under this account |
| +                   | Add a new tunnel network                   |
| G                   | Refresh the tunnel network list            |
|                     | Edit the tunnel network                    |

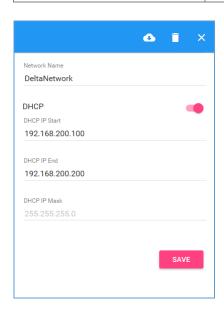

| Item                       | Description                                                                                         |  |
|----------------------------|----------------------------------------------------------------------------------------------------|--|
|                            | The detail information of tunnel network:                                                           |  |
|                            | Network Name: User can enter a name of tunnel network.                                              |  |
|                            | DHCP Option: Automatic IP Address Assignment by DIACloud.                                           |  |
| Tunnel Network Information | DHCP IP Start: it represents the beginning IP in automatic IP distribution address pool of DIACloud |  |
|                            | DHCP IP End: it represents the ending IP in automatic IP distribution address pool of DIACloud.     |  |

| •    | If the DHCP of thes tunnel network is enabled, click will export configurations include DIACloud Servier /account /Tunnel networks info to a file (default file name Provision_vlnname_date_time.bin).  DX-3001H9 DOES NOT support this function. |
|------|----------------------------------------------------------------------------------------------------|
| î    | Delete the current tunnel network                                                                                                    |
| ×    | Close the current operation window.                                                                                                    |
| SAVE | Save the configuration of tunnel network                                                                                                    |

## 5.2.6 Sub Users

All accounts that are registered through register page of DIACloud (<a href="http://www.DIACloudSolutionscom/#/signup">http://www.DIACloudSolutionscom/#/signup</a>) are main accounts. Every main account can create sub-account, and users can realize power separation and grouping management of device by conducting authorization for virtual network and DIACom by sub-account. Use can conduct addition and operation for sub-account through the "Sub Users" page.

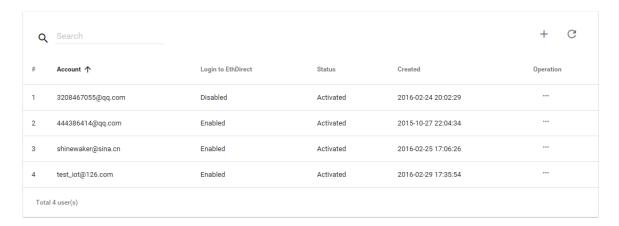

| Item           | Description                                      |
|----------------|--------------------------------------------------|
| Q Search       | Search the sub users.                            |
| Sub Users List | Show the list of all sub users in main account.  |
| +              | Add a sub user.                                  |
| G              | Refresh the list of sub users.                   |
| ***            | Modify the access control of the tunnel network. |

• ... : User can modify the access control of the tunnel network.

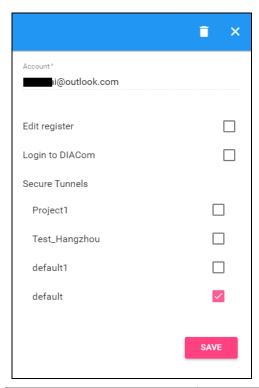

| Item                  | Description                                                                                                 |  |
|-----------------------|----------------------------------------------------------------------------------------------------|--|
|                       | Edit register: Allow the Sub User to modify register                                                        |  |
| Sub Users Information | <ul> <li>Login to DIACom: Allow the sub user to access the DIACom if the<br/>option is enabled.</li> </ul>  |  |
|                       | Tunnel Network: Allow the sub user to access the Tunnel Network if the option of Tunnel Network is checked. |  |
| Î                     | Delete a sub user.                                                                                          |  |
| ×                     | Close the current operation window.                                                                         |  |

• : User can add sub users after clicking the "+" in the page, and. The following interface will be shown after clicking the "+" in the page:

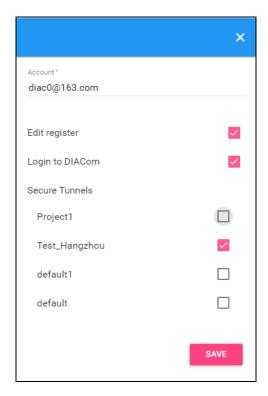

- 1. Fill in corresponding account information and conduct authorization for it.
- 2. The system will send an activation email which is attached with random login password to email box of sub user. The account status is "Un-activated" now.
- 3. Goto the mailbox, click the hyperlink to complete account activation operation, then sub user can login DIACloud with new account.
- 4. The page will link to the following page after clicking the activation link in the email:

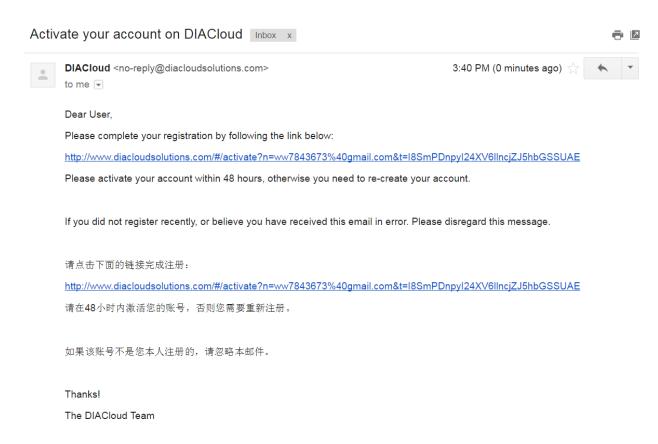

5. When user login to DIACloud with main account and the sub user that we created has been activated.

## 5.2.7 Logs

This page will show the web operation information of some users. It includes: login IP, setup of register, API interface call of DIACloud and other information.

G

| #  | User Name           | Log Content                                                                          |      |               | Created             |            |      |   |
|----|---------------------|--------------------------------------------------------------------------------------|------|---------------|---------------------|------------|------|---|
| 1  | 13616061750@163.com | push reg , cmd = 21300,1,2049,556                                                    |      |               | 2016-04-01 11:12:41 |            |      |   |
| 2  | 13616061750@163.com | Login from 211.97.130.218                                                            |      |               | 2016-04             | 4-01 11:11 | :36  |   |
| 3  | 13616061750@163.com | Login from 218.66.157.46                                                             |      |               | 2016-04             | 4-01 10:45 | 5:41 |   |
| 4  | 13616061750@163.com | Login from 211.97.130.218                                                            |      |               | 2016-04             | 4-01 10:43 | 3:23 |   |
| 5  | 13616061750@163.com | Edit tunnel network, id= 1247, name = test02, dhcp = 1                               |      |               | 2016-04             | 4-01 10:38 | 3:20 |   |
| 6  | 13616061750@163.com | Logout                                                                               |      |               | 2016-04             | 4-01 10:37 | 7:55 |   |
| 7  | 13616061750@163.com | Login from 218.66.157.46                                                             |      |               | 2016-04             | 4-01 10:37 | 7:54 |   |
| 8  | 13616061750@163.com | Login failed. username=13616061750@163.com from ip=218.66.157.46                     |      |               | 2016-04             | 4-01 10:37 | 7:48 |   |
| 9  | 13616061750@163.com | Login failed. username=13616061750@163.com from ip=218.66.157.46 2016-04-01 10:37:41 |      |               |                     |            |      |   |
| 10 | 13616061750@163.com | Login failed. username=13616061750@163.com from ip=218.66.157.46                     |      |               | 2016-04             | 4-01 10:37 | :35  |   |
|    |                     |                                                                                      | 10 ▼ | 1 - 10 / 1134 | K                   | < >        | >    | > |

## 5.2.8 Orders

In this page, user can check his all orders. Continue to pay for the unpaid orders or cancel the unpaid orders.

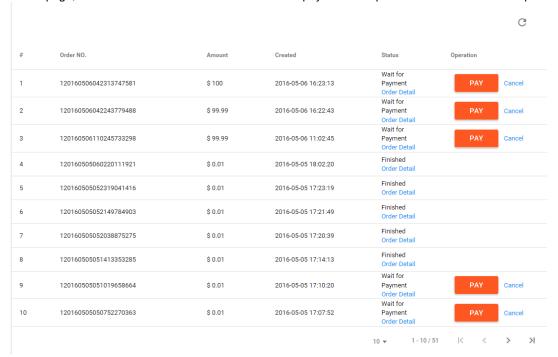

| Item         | Description                                        |
|--------------|----------------------------------------------------|
| Order Detail | View the order detail information                  |
| PAY          | Pay for the unpaid order                           |
| Cancel       | Cancel the order, order will remove from the list. |

Order detail

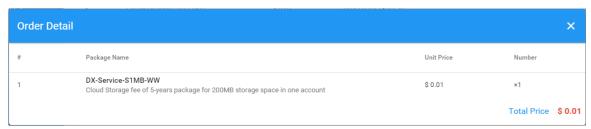

• Payment Method: Currently, we only support PayPal payment for the world wide user.

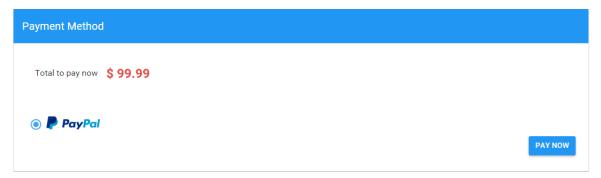

## 5.2.9 Profile

In this page, QR Code of user, Package info, password management and other information will be shown.

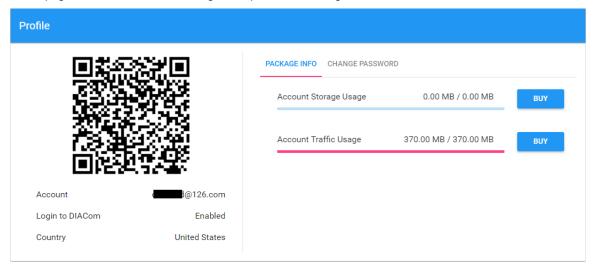

| Item            | Description                                                                                                    |  |
|-----------------|----------------------------------------------------------------------------------------------------|--|
| QR Code         | You can get the part information of user by using DIACloud APP and scanning QR Code.                                                                                                    |  |
| Account         | The current account information.                                                                                                    |  |
| Packeage info   | Show account traffic/storage usage till now  user can purchase more traffic/storage package for this account if need  Account traffic/storage will share to all devices under this account.traffic/storage will share to all devices under this account. |  |
| Change Password | Change the password of DIACloud user account.  Parts of old users use password in 6 digits; the new password has been increased to 8 digits to improve safety of their accounts.                                                                         |  |

Change Password page as below

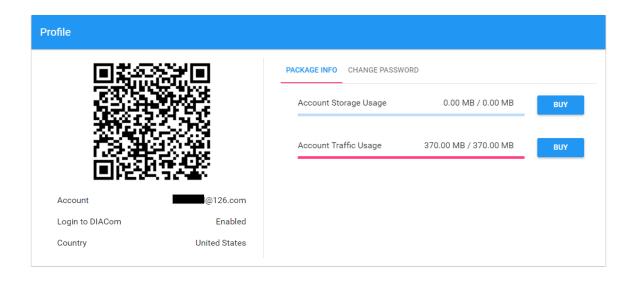

# **Chapter 6 DIACloud APP**

## **Table of Contents**

| 6.1 Ir | ntroduction to DIACloud APP        | 6-2 |
|--------|------------------------------------|-----|
| 6.1.1  | Select a Suitable Firmware Version | 6-2 |
| 6.1.2  | DIACloud APP Installation          | 6-2 |
| 6.2 D  | IACloud APP Function               | 6-3 |
| 6.2.1  | DIACloud APP Login                 | 6-3 |
| 6.2.2  | Device List                        | 6-4 |
| 6.2.3  | Device Details                     | 6-5 |
| 6.2.4  | Registers View                     | 6-6 |
| 6.2.5  | Alarm List                         | 6-7 |

## 6.1 Introduction to DIACloud APP

DIACloud APP is the client software of DIACloud cloud platform running on mobile devices. The APP supports both iOS and Android mobile system, it enables users to view the field data collected, the locations of the field devices, and the alarms/notifications pushed by the industrial IOT cloud platform, so that keep users posted anytime and anywhere, and therefore improve the manageability of devices, optimize the device performance and efficiency, save the operation cost and enhance the service quality.

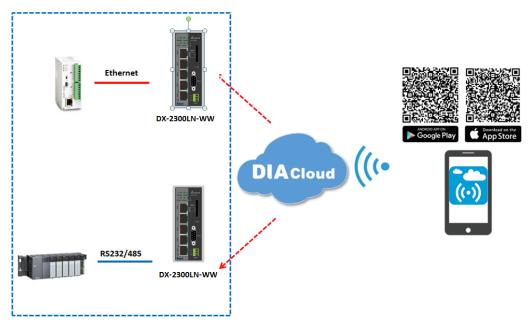

## 6.1.1 Select a Suitable Firmware Version

The APP can support the devices below:

| Device Model | Firmware Version  |
|--------------|-------------------|
| DX-2100      | V1.3.0.0 or above |
| DX-2300      | V1.0.0.0 or above |
| DX-3001      | V1.3.0.0 or above |

#### 6.1.2 DIACloud APP Installation

The DIACloud APP is available on Google Play and Apple APP Store.

| Mobile Device | OS Version     |
|---------------|----------------|
| Android       | 4.4.0 or above |
| iPhone        | 6.2.0 or above |

## 6.2 DIACloud APP Function

## 6.2.1 DIACloud APP Login

Enter the DIACloud account and password, then click the "Sign in" button to login the APP. Click the "Sign up" to register an account if you don't have one.

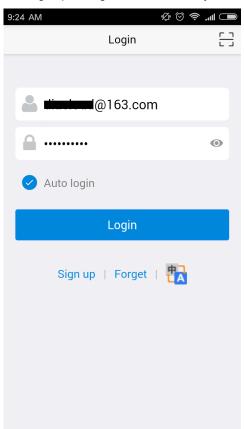

| Item         | Description                                                                                                    |  |
|--------------|----------------------------------------------------------------------------------------------------|--|
| <u> </u>     | Scan QR code, the QR code is generated by DIACloud Web portal, which carries the user name and password information. By scanning the QR code, user won't need to input user name. By default, the APP will connect the default DIACloud server in the cloud, if the APP is to connect other servers, QR code should be scanned to provision the APP. |  |
| <b>&amp;</b> | DIACloud account, Email format                                                                                                    |  |
|              | The password of DIACloud account, click  osee what are you input                                                                                                    |  |
| Auto Login   | Save the password and login the APP automatically                                                                                                    |  |
| Login        | Login to App                                                                                                    |  |
| Sign up      | Create a new DIACloud account                                                                                                    |  |
| Forget       | Reset the password if you forget it.                                                                                                    |  |
| ta<br>LA     | Switch the language.                                                                                                    |  |

## 6.2.2 Device List

Device list will be shown after user login the APP.

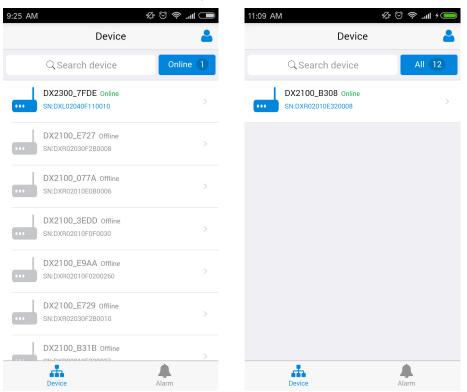

Device tab and alarm tab will be shown in the APP. In the device tab, the device information will be shown, include the value of registers of the remote device. And the value of the register can be changed in the APP as well. In the alarm tab, users can read the alarm messages.

| Item         | Description                                                                                                    |  |
|--------------|----------------------------------------------------------------------------------------------------|--|
| <b>&amp;</b> | Logoff or exit App                                                                                                    |  |
| Search       | Search device base on key word                                                                                                    |  |
| All/Online   | <ul> <li>Click "ALL" to show all device</li> <li>Click "Online" only show online device. Digit at the back is the all/online device count.</li> </ul> |  |
| Device list  | Display device online/offline status, device name, device serial number. Click it will go into device detail page                                     |  |
| Device       | Switch to device list page                                                                                                    |  |
| Alarm        | Switch to alarm list page.                                                                                                    |  |

## 6.2.3 Device Details

Device details will be shown by selecting a device in the device list.

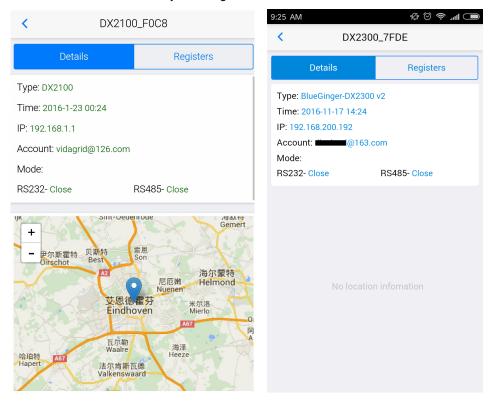

| Item    | Description                                                                                                    |  |
|---------|----------------------------------------------------------------------------------------------------|--|
| Туре    | Type of the device                                                                                                    |  |
| Time    | The time when the device is online.                                                                                                    |  |
| IP      | IP Address of the device                                                                                                    |  |
| Account | DIACloud account activating the device.                                                                                                    |  |
| Mode    | The working mode of RS485 and RS232  • RS232: Transparent transmission mode or Slave mode  • RS485: Transparent transmission mode / Slave mode / Master mode |  |
| Мар     | Showing the location of the device on the map P.S. DX-2300 Series doesn't support this function.                                                             |  |

## 6.2.4 Registers View

Click [Register] on the device details page to switch to the register page

In the register page, the user can browse the collected data. The register data can be refreshed by the pull-down screen. When the number of registers is large, you can pull up the screen to display more data.

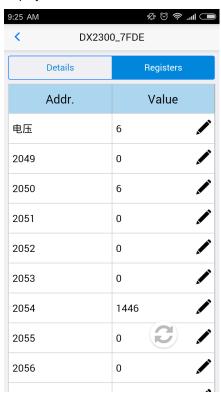

| Item | Description                |
|------|----------------------------|
|      | Refresh the register data. |
| /    | Edit the register value.   |

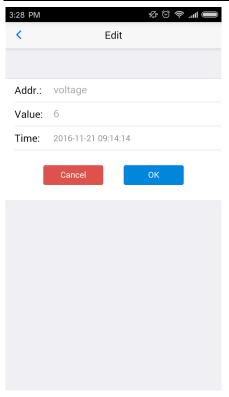

Click "ok" button, the register value will be pushed to the device.

## 6.2.5 Alarm List

Alarm criteria can be set on the device configuration web page. When the alarm criteria are met, the device will send out alarm messages. User can click the "Alarm" tab to read the alarm messages. When there are new alarm messages, the number of the unread messages will be shown on the icon.

- Alarm tab will be shown by clicking icon , the alarm messages in Red are unread messages. Digit in parentheses is the number of alarm messages.
- Pull down the APP to refresh the alarm list.

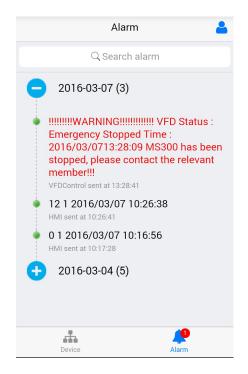